# **Izdvajanje litoloških jedinica multispektralnom analizom na području Sjevernog Velebita**

**Jukić, Marko**

**Master's thesis / Diplomski rad**

**2021**

*Degree Grantor / Ustanova koja je dodijelila akademski / stručni stupanj:* **University of Zagreb, Faculty of Mining, Geology and Petroleum Engineering / Sveučilište u Zagrebu, Rudarsko-geološko-naftni fakultet**

*Permanent link / Trajna poveznica:* <https://urn.nsk.hr/urn:nbn:hr:169:023399>

*Rights / Prava:* [In copyright](http://rightsstatements.org/vocab/InC/1.0/) / [Zaštićeno autorskim pravom.](http://rightsstatements.org/vocab/InC/1.0/)

*Download date / Datum preuzimanja:* **2025-03-13**

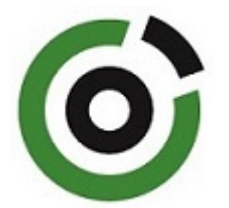

*Repository / Repozitorij:*

[Faculty of Mining, Geology and Petroleum](https://repozitorij.rgn.unizg.hr) [Engineering Repository, University of Zagreb](https://repozitorij.rgn.unizg.hr)

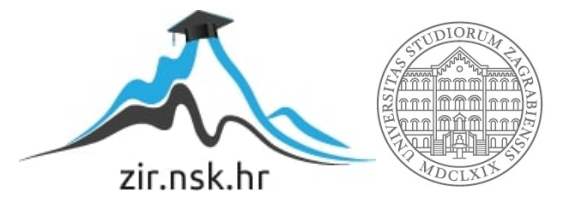

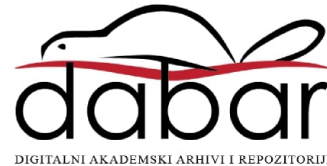

# SVEUČILIŠTE U ZAGREBU RUDARSKO-GEOLOŠKO-NAFTNI FAKULTET Diplomski Studij Geološkog inženjerstva

# **IZDVAJANJE LITOLOŠKIH JEDINICA MULTISPEKTRALNOM ANALIZOM NA PODRUČJU SJEVERNOG VELEBITA**

Diplomski rad

Marko Jukić GI330

Zagreb, 2021.

## IZDVAJANJE LITOLOŠKIH JEDINICA MULTISPEKTRALNOM ANALIZOM NA PODRUČJU SJEVERNOG VELEBITA

#### Marko Jukić

Rad izrađen: Sveučilište u Zagrebu Rudarsko-geološko-naftni fakultet Zavod za geofizička istraživanja i rudarska mjerenja Pierottijeva 6, 10 000 Zagreb

#### Sažetak

Na području Nacionalnog Parka Sjeveri Velebit provedena su se daljinska istraživanja pomoću multispektralne analize Landsat 8 snimke. Radi se o krškom području u kojem se uglavnom izmjenjuju kalcitne stijene sa kalcitnim stijenama s dolomitaima. Pomoću Landsat 8 snimke i kombinacijama raznih omjera spektralnih kanala s kojima je napravljen FCC-a (false color composite) izdvojene su litološke jedinice na području Sjevernog Velebita. Usporedbom litoloških jedinica dobivenih iz FCC-a i litoloških jedinica iz OGK-a dobiven je okvir za procjenu preciznosti pri izvlačenju litoloških jedinica pomoću multispektralne analize satelitskih snimaka.

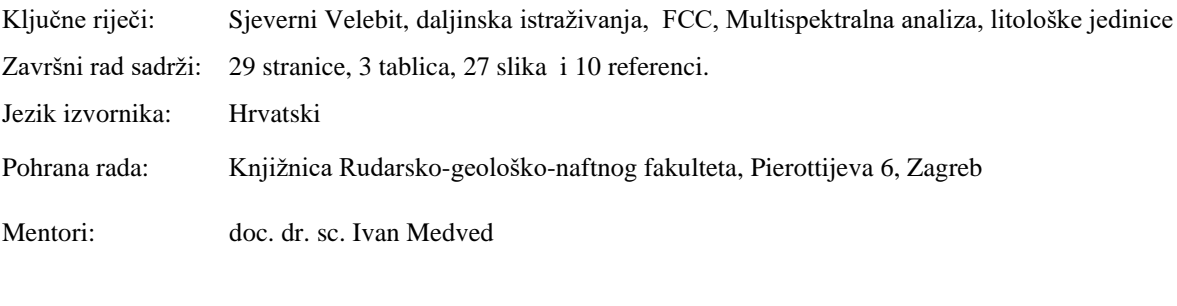

Ocjenjivači: doc. dr. sc. Ivan Medved izv. prof. dr. sc. Jasna Orešković doc. dr. sc. Tomislav Korman

University of Zagreb Master's Thesis Faculty of Mining, Geology and Petroleum Engineering

### DISTINGUISHING LITHOLOGICAL UNITS USING MULTISPECTRAL ANALYSIS IN THE AREA OF NORTH VELEBIT

#### Marko Jukić

# Thesis completed at: University of Zagreb Faculty of mining, Geology and Petroleum Engineering DEPARTMENT OF Geophysical Exploration and Mine Surveying Pierottijeva 6, 10 000 Zagreb

#### Abstract

In the area of national park North Velebit remote sensig research was conducted using Landsat 8 multispectral analysis. This is a karst area that consist mainly of calcite and calcite with dolomites. Using Landsat 8 images and various band ratio combinations and false color composits (FCC) different litological units where distinguished. A comparison with the distinguished litological unit from the FCC and the data from previous studies (OGK) was conducted. The aquired data has showed a roughly estimate of the precision of multispectral analysis that we could expect in that area and its usefulness in areas covered with lush vegetation

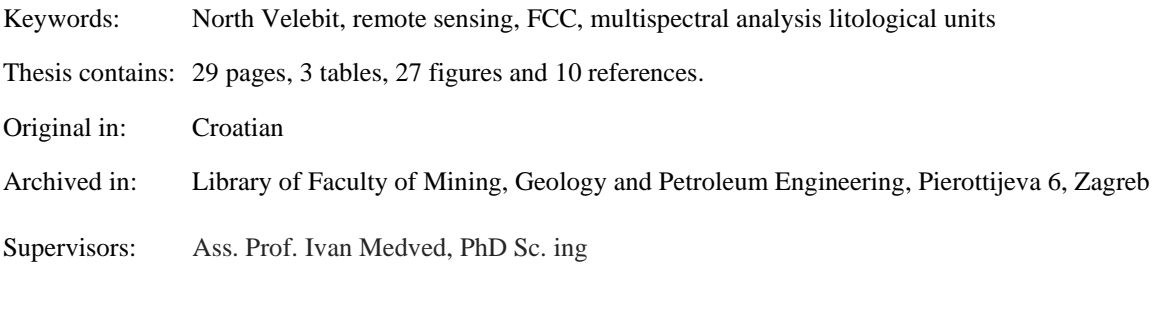

Reviewers: Ass. Prof. Ivan Medved, PhD Sc. ing Assoc. Prof. Jasna Orešković, PhD Sc. ing. Ass. Prof. Tomislav Korma, PhD Sc. ing.

# SADRŽAJ

# SADRŽAJ

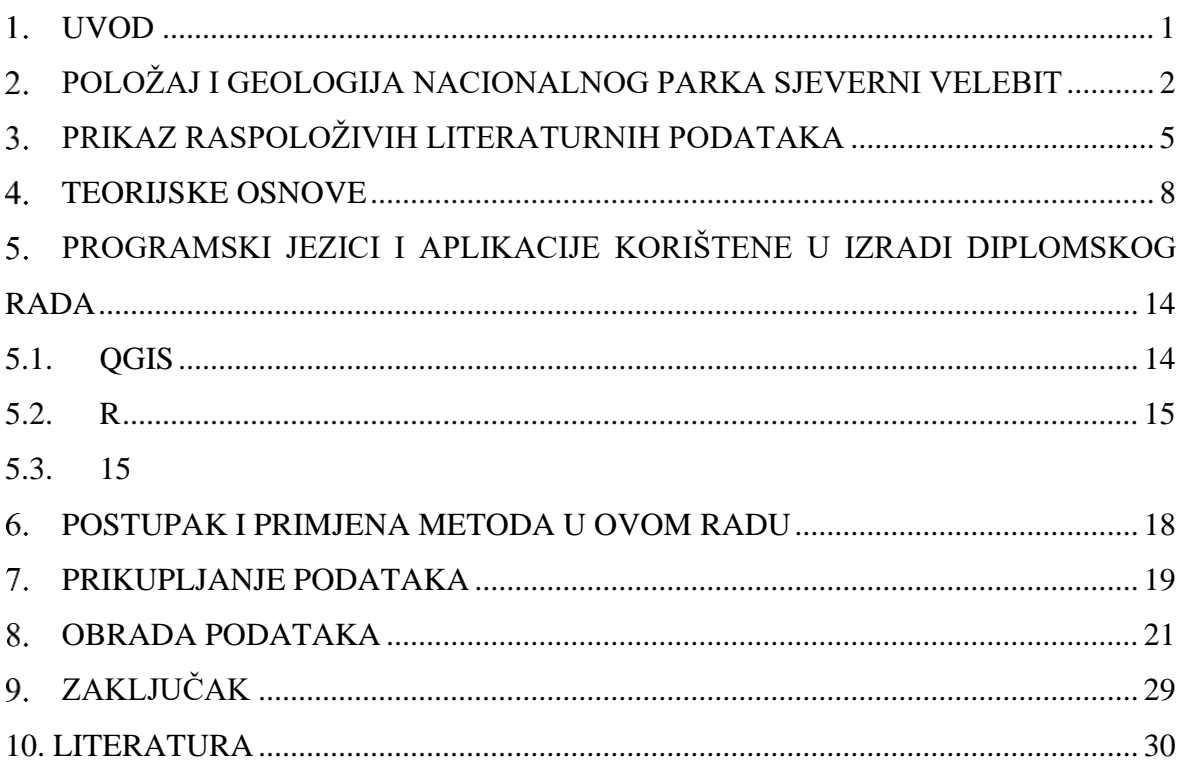

POPIS SLIKA

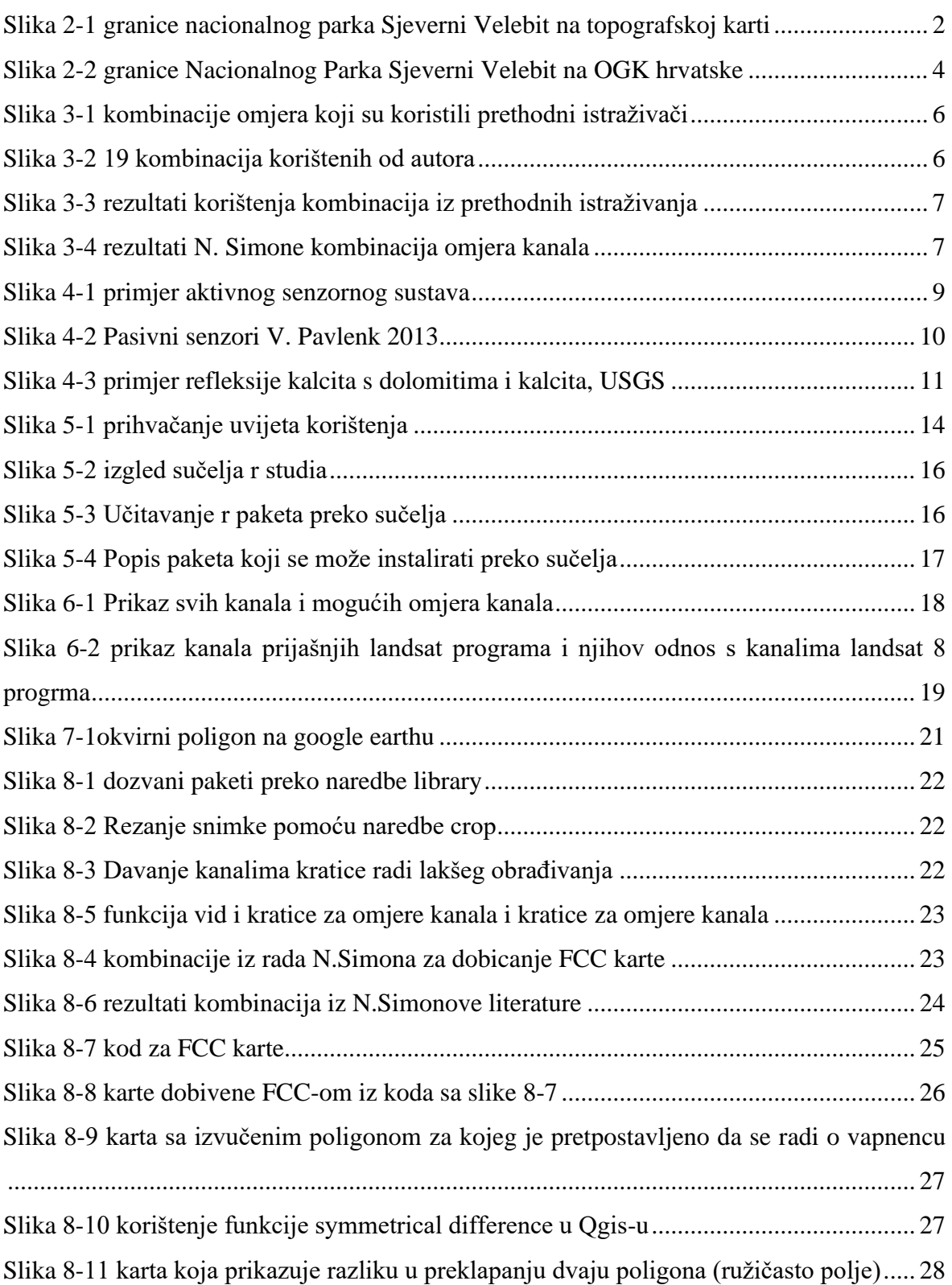

POPIS TABLICA

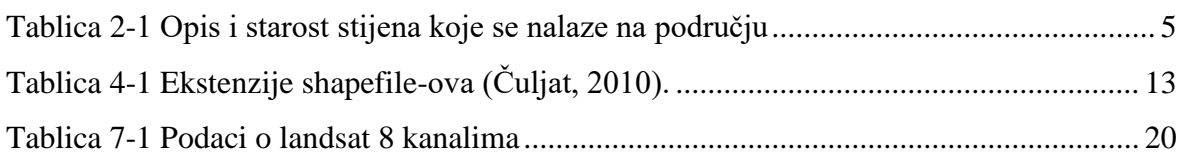

POPIS PRILOGA

**Prilog 1** Predložak omota za CD

# **POPIS KORIŠTENIH OZNAKA I JEDINICA**

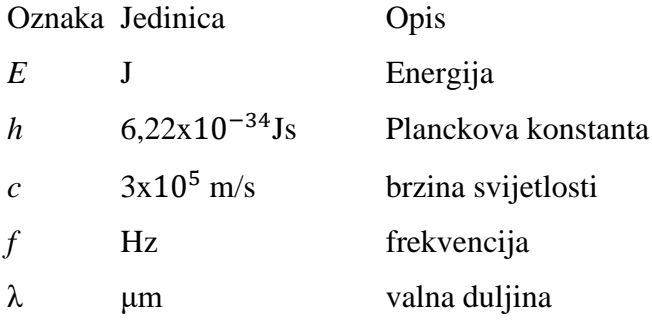

### <span id="page-7-0"></span>**UVOD**

Daljinska istraživanja predstavljaju znanstvenu metodu prikupljanja informacija o objektima ili područjima s određene udaljenosti, obično iz zrakoplova ili satelita (NOS, 2020). Podaci dobiveni daljinskim istraživanjima su georeferencirani podaci, odnosno isti imaju svoj položaj na Zemlji unutar pripadajućeg koordinatnog sustava. Takvi podaci obrađuju se putem aplikacija geografskog informacijskog sustava (GIS). Korisnik može, korištenjem računalnih alata, analizirati prostorne podatke, uređivati podatke prikazane na kartama i vizualno dijeliti rezultate tih operacija (Clarke, 1986).

Unutar ovog diplomskog rada prikupljeni su multispektralni podaci sa satelitske misije Landsat 8. Na temelju prikupljenih satelitskih snimaka analizira se geomorfološki sastav stijena u Nacionalnom parku Sjeverni Velebit.

Za dobivanje najboljeg kontrasta između vapnenačkih i dolomitnih stijena na krškom području ne postoji striktna formula kao kod primjera za NDVI (normalizirani indeks za razlike u vegetaciji). U radu će se, u svrhu dobivanja False colour composite (FCC) sa najboljom distinkcijom, koristiti kombinacije omjera kanala već isprobane u znanstvenim radovima te pronaći one koje daju najbolje rezultate.

U ovom radu cilj je pronaći najbolju kombinaciju kanala za razlikovanje dolomitinih i vapnenačkih stijena na krškom području, odnosno istražiti je li to uopće moguće radi sličnih reflektirajućih svojstava tih stijena. Za navedeno je, između ostalog, potrebno i utvrditi koliki utjecaj imaju područja guste vegetacije na kvalitetu obrade snimke.

Podaci su obrađivani u *Rstudiu* kombinacijama omjera kanala. U radu će biti korišteni omjeri kanala iz prethodnih istraživanja kako bi se dobilo najbolji kontrast između stijena. GIS "geografski informacijski sustavi" aplikacije su koje omogućavaju analiziranje, prikupljanje prostornih podataka i njihovo prikazivanje na kartama pomoću raznih alata. Podatke unutar GIS-a predstavljaju stvarni objekti koji postoje na Zemlji

## <span id="page-8-0"></span>**POLOŽAJ I GEOLOGIJA NACIONALNOG PARKA SJEVERNI VELEBIT**

Nacionalni Park Sjeverni Velebit se nalazi u Ličko-senjskoj županiji na krajnje sjevernom dijelu planinskog masiva Velebit. Proglašen je nacionalnim parkom 1999. godine, a zauzima površini od 109 km<sup>2</sup>. Nacionalni park sadrži brojne geomorfološke pojave i oblike, raznolik biljni i životinjski svijet, te atraktivne krajolike i netaknutu prirodu. Zahvaljujući svom zemljopisnom položaju, krški reljef vapnenca i ponekih sedimentnih stijena pješčenjaka pod izravnim je utjecajem tri klime: mediteranske, kontinentalne i alpske. Unutar parka nalaze se strogi rezervat Hajdučki i Rožanski kukovi te Lukina jama - jedna od najdubljih jama na svijetu.

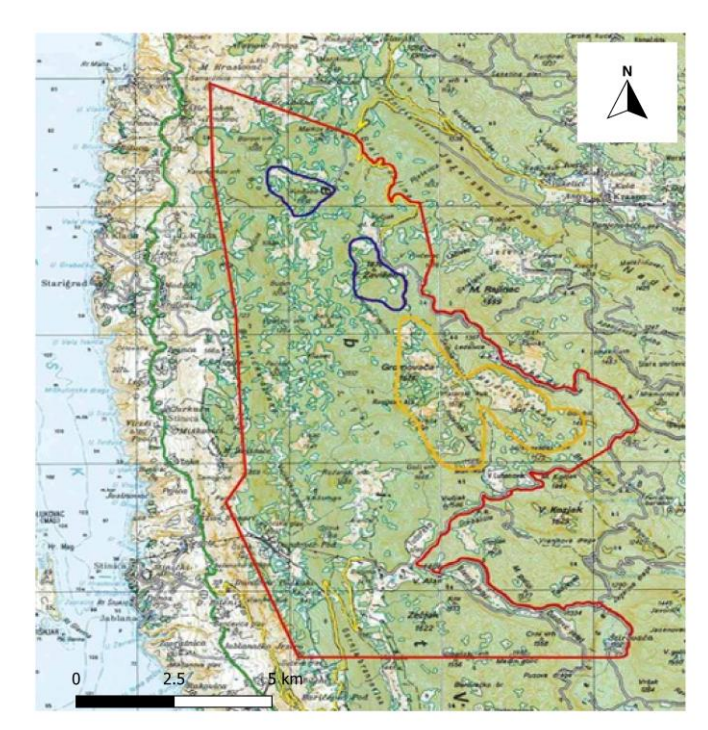

**Slika 2-1 Granice nacionalnog parka Sjeverni Velebit na topografskoj karti**

Zakonom o proglašenju Nacionalnog parka Sjeverni Velebit ("Narodne novine" 58/99) njegove granice su definirane na sljedeći način: Granica Nacionalnog parka »Sjeverni Velebit« polazi od kote 669 (Samaržinica, iznad Lukova) prema jugu na kotu 1386 (Markov kuk), dalje na križanje ceste za Zavižan i odvojka za Pandorinu Planu, zatim cestom za Zavižan do odvojka za Plješivicu, nastavlja tim odvojkom u smjeru Plješivice do početka odjela 49., zatim zapadnom granicom toga odjela smjerom prema jugu, te preko kote 1676 (Veliki Pivčevac) na cestu kod Vukušića snježnice, nastavlja cestom prema jugu, prolazi kroz Lomsku dulibu, dalje kroz Mali Lom do križanja ceste u blizini odjela 46. i 45., odatle ravnom linijom na vrh Begovog kuka, dalje prema zapadu na cestu u pravcu Lubenovca, nastavlja tom cestom do križanja ceste za Veliki Alan, te cestom prema istoku preko Mrkvišta do Božidarove barake (u središtu odjela 41. u Štirovači), nastavlja ravnom linijom za zapad preko Medina Golića na kote 1556 (Cipaljski vrh), 1448 (Visibaba), 780 (Sučeva glava), 634 (Panos), 863 (Odžinac), 723 (Kita), 687 (Bjondinovača), 751 (Karamarkov vrh), te dalje na početnu točku, na koti 669. U praksi se često definira kao područje sjeverno od Bakovačke doline. Na slici 2-1 nalaze se granice nacionalnog parka Sjeverni Velebit.

Ovim radom se obuhvaća šire područje Nacionalnog parka Sjeverni Velebit na način da se u sklopu istog promatraju i primorske padine na zapadu te Područje Lipova i Krasnog Polja na istoku.

Prema geomorfološkoj regionalizaciji Hrvatske ovaj prostor pripada mezogeomorfološkoj regiji Gorski hrbat – masiv Velebit te u okviru njega subgeomorfološkoj regiji Gorski masiv Sjevernog Velebita s udolinom Bakovca koja je okružena trima subgeomorfološkim regijama: gorski hrptovi Senjsko bilo i Crni vrh s Melničko - kuterevskim pobrđem, niz zavala Oltari – Krasno – Lipovo polje i gorski hrbat Srednjeg Velebita s Bužimskim i Perušićkim pobrđem. Geološka građa istraživanog područja prikazana je na Osnovnoj geološkoj karti, listovima. Geološka građa istraživanog područja prikazana je na Osnovnoj geološkoj karti, listovima Rab i Otočac (slika 2-2)a u tablici 2-1 nalazi se opisi stijena, oznake stijena i njihova starost.

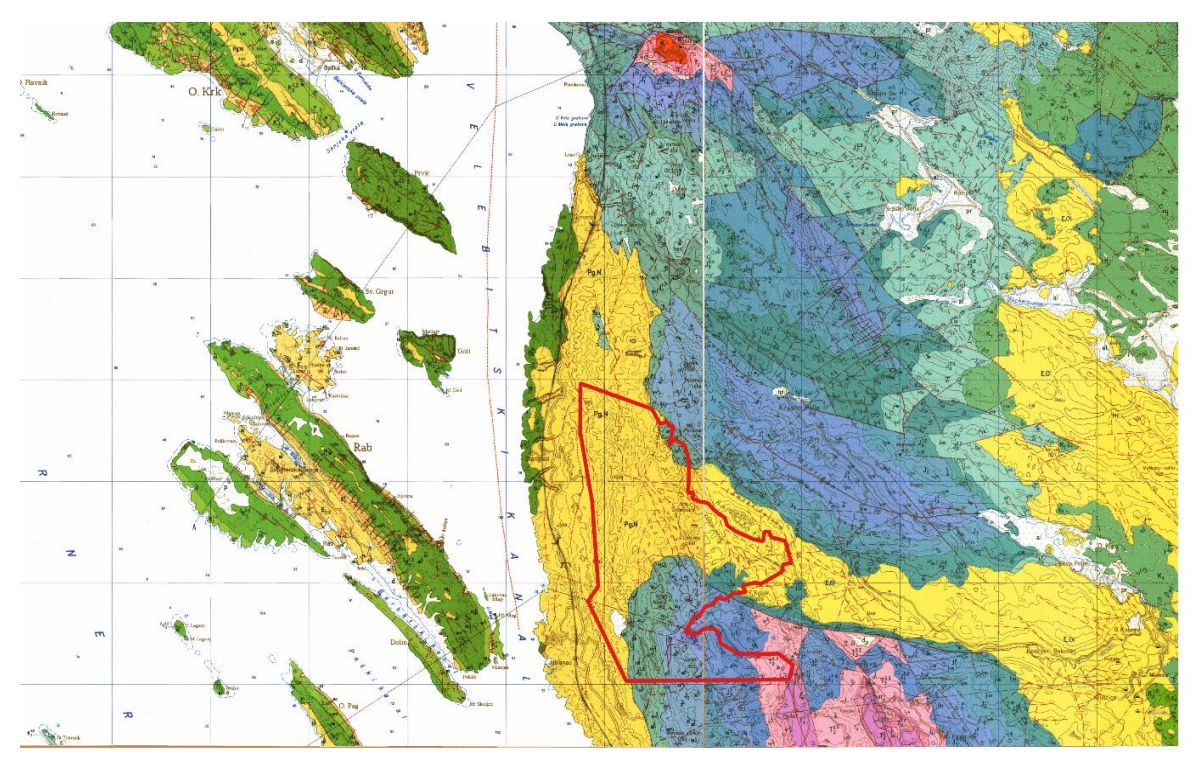

Granice NP Sjeverni velebit na kartama OGK

**Slika 2-2 Granica Nacionalnog Parka Sjeverni Velebit na OGK hrvatske**

Najstarije stijene istraživanog područja su karbonatne naslage srednjeg trijasa, klastične naslage srednjeg i gornjeg trijasa te dolomitne naslage gornjeg trijasa koje izgrađuju jezgre antiklinala u dnu zavale Štirovača i podno Padeške kose. Na njih se nastavljaju vapnenci i dolomiti gornje, srednje i donje jure koji prevladavaju na površini na sjevernom dijelu istraživanog područja. U dva uska pojasa na primorskoj padini, tj. uz priobalnu zonu, na površini se pojavljuju vapnenci i dolomit donje krede te rudistni vapnenci gornje krede.

Najmlađe predkvartarne naslage Sjevernog Velebita su karbonatne breče, tzv. Jelar naslage ili prema novijim mišljenima Velebitske breče. To su tercijarne (ovisno o izvoru, njihova starost se procjenjuje na eocen-oligocen ili oligocen – miocen) karbonatne breče sastavljene od klasta starijih (pretežito jurskih i krednih) karbonatnih stijena. Dobro su cementirane, izrazito podložne okršavanju te vrlo otporne na mehaničko trošenje i eroziju. Upravo jedinstvenost ovih karbonatnih breča ima značajnu ulogu na oblikovanje reljefa ovog područja (Bočić, 2019).

| <b>Starost</b>      | Oznaka         | Vrsta stijene                                     |  |
|---------------------|----------------|---------------------------------------------------|--|
| Paleogen, neogen    | Pg, N          | Vapnenačke breče                                  |  |
| Gornja kreda        | $K_2^{2,3}$    | Svijetlo sivi i bijeli rudistni<br>vapnenci       |  |
| Gornja kreda        | $K_2^{1,2}$    | Vapnenci                                          |  |
| Gornja Jura, Malm   | $J_3^{1,2}$    | Vapnenci i dolomiti                               |  |
| Srednja jura, Doger | J <sub>2</sub> | Dolomiti i vapnoviti<br>dolomiti                  |  |
| Donja jura, Lijas   | $J_1^3$        | Vapnenci i dolomiti                               |  |
| Donja jura, Lijas   | $J_1^{1+2}$    | Vapnenci i dolomiti u<br>izmjeni                  |  |
| Gornji trijas       | $T_3^{2,3}$    | Dolomiti (Norik)                                  |  |
| Gornji trijas       | $T_3^{1,2}$    | Brečokonglomerati i tufični<br>klastiti (ladinik) |  |
| Srednji trijas      | $T_2^2$        | Vapnenci i dolomiti ladinik                       |  |

<span id="page-11-1"></span>**Tablica 2-1 Opis i starost stijena koje se nalaze na području**

# <span id="page-11-0"></span>**PRIKAZ RASPOLOŽIVIH LITERATURNIH PODATAKA**

U ovom poglavlju bit će u kratko prikazani rezultati ranije objavljenih znanstveni članaka i radova sa srodnom problematikom.

Simon, N. 2016 u svom radu "Najbolje kombinacije omjera kanala za diskriminaciju stijena na otocima Dayang Bunting i Tuba" je u svom radu koristio Landsat 5 TM kanal za stvaranje različitih kombinacija omjera kanala kako bi uspješno diskriminirao različite litologije dvaju otoka koji se nalaze na jugu Lankagwi arhipelaga u Maleziji. Oba otoka su složena od sličnih litologija uglavnom od vapnenca/mramora, granita i aluvija. Uzeo je različite kombinacije omjera kanala od prošlih istraživanja (slika 3-1) i koristio je svojih 19 kombinacija omjera kanala (slika 3-2 ) kako bi dobio najbolju kombinaciju za otkrivanje litologije na tom području.

Nakon unosa svih 28 kombinacija u svom radu je objavio rezultate koje je dobio kombinacijama prethodnih istraživača slika 3.3 i svoje 3 kombinacije na kojima se najbolje raspoznaje litologija istraživanog područja a to su kombinacije 4/2,5/3,4/3; 4/3,5/2,3/1 te 5/3,4/2,4/1(slika 3.4). S tim kombinacija je uspio pojačati spektralne razlike između litoloških jedinica da su se vrlo lako mogle izdvojiti.

| istraživač               | predložene kombinacije | Korišteni senzor  |  |
|--------------------------|------------------------|-------------------|--|
| <b>Bishta</b> (2009)     | $5/7$ $5/1$ $4/1$      | Landsat EMT+      |  |
| Gad & Kusky (2006)       | 5/3 5/1 7/5            | <b>Landsat TM</b> |  |
| Gad & Kusky (2006)       | 7/5 5/4 3/1            | Landsat EMT+      |  |
| <b>Mshiu</b> (2011)      | 1/3 5/7 3/5            | <b>Landsat TM</b> |  |
| Ciampalini et al. (2012) | 3/1 5/7 5/4            | Landsat EMT+      |  |
| Ciampalini et al. (2012) | 5/7 3/1 4/3            | Landsat EMT+      |  |
| Sadek & Hassan (2012)    | 7/4 3/7 4/5            | Landsat EMT+      |  |
| Ali et al. (2012)        | 5/7 5/1 (5/4*3/4)      | Landsat EMT+      |  |
| Madani (2014)            | 7/3 7/2 5/2            | Landsat ETM+      |  |

**SlikaSlika 3-1 Kombinacije omjera koji su koristili prethodni istraživači**

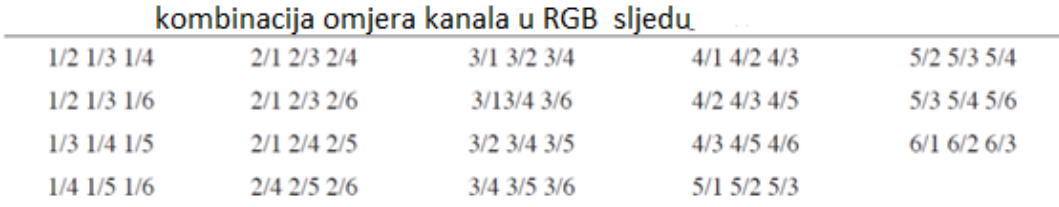

<span id="page-12-0"></span>**Slika 3-2 19 Kombinacija korištenih od autora**

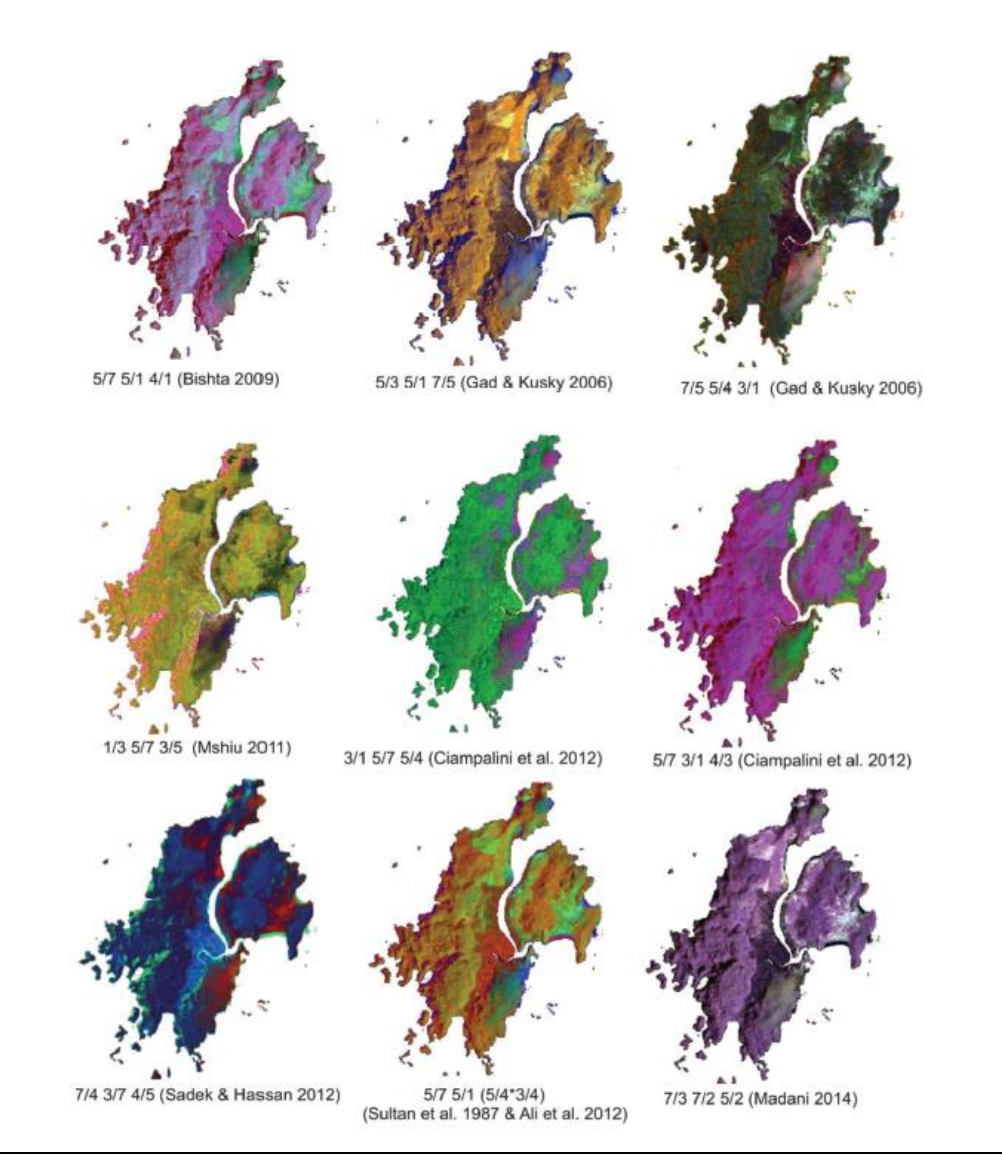

<span id="page-13-0"></span>**Slika 3-3 Rezultati korištenja kombinacija iz prethodnih istraživanja**

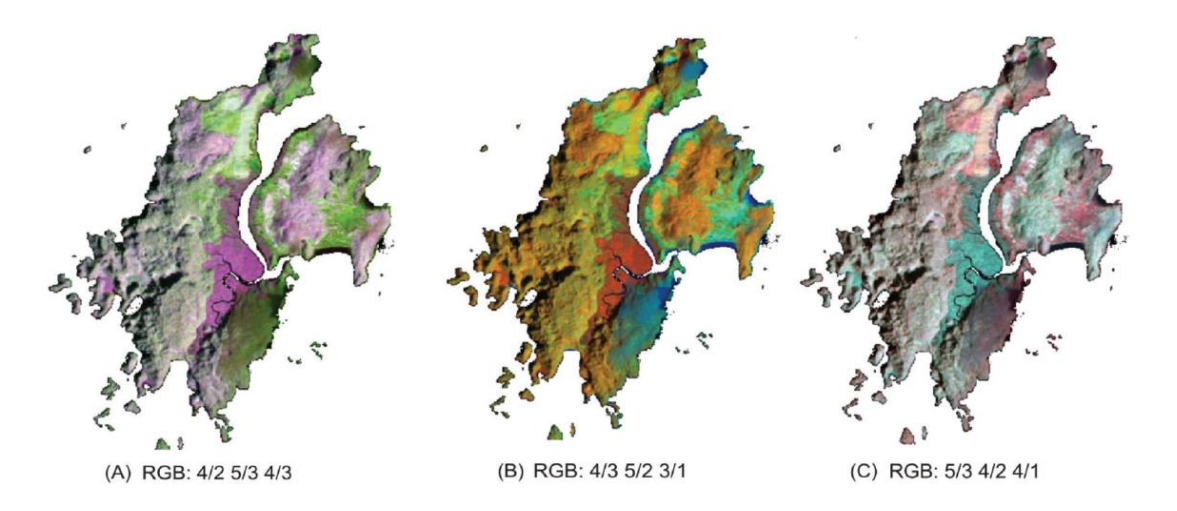

<span id="page-13-1"></span>**Slika 3-4 Rezultati Simone, N. kombinacija omjera kanala**

Al-Nahmi, F. 2016 u svom istraživanju "Upotreba daljinskih istraživanja za izvlačenje lineacija na području Al-Maghrabah-a" pokušava dizajnirati metodu izvlačenja geoloških lineacija kao što su rasjedne i pukotinske zone pomoću Landsat 8 snimki tog područja. U svom radu je koristio razne metode kao što su metoda minimalnog šuma (MNF), metoda glavnih komponenta (PCA), metoda neovisnih komponenta (ICA) i metoda pomoću omjera kanala. Rezultati njegovog istraživanja pokazali su da je područje pod utjecajem nekoliko strukturnih trendova: sjever-jug, sjeveroistok-jugozapad, sjeverozapad – jugoistok daodobru predodžbu o strukturnoj geologiji i tektonskim silama na tom području.

### <span id="page-14-0"></span>**TEORIJSKE OSNOVE**

Daljinska istraživanja su umijeće i znanost stjecanja informacija o objektu ili pojavi bez potrebe ostvarivanja fizičkog kontakta sa objektom ili pojavom. Prikupljeni podaci mogu biti u različitim formatima: akustični valovi, varijacije u raspodjeli sila, varijacije u raspodjeli elektromagnetne energije, itd. U ovom radu u vidu daljinski istraživanja se koriste isključivo senzori za elektromagnetnu energiju tako da će se daljinska istraživanja ovdje odnositi na zaključivanje površinskih parametara pomoću elektromagnetne radijacije koja dolazi sa zemljine površine. Drugim riječima, daljinsko istraživanje je detekcija i mjerenje elektromagnetne energije reflektirane ili emitirane od udaljenih objekata izrađenih od različitih materijala, tako da ih možemo identificirati i kategorizirati po klasi, tipu, supstanci i prostornom rasporedu (Američko društvo fotogrametrije, 1975).

Daljinska istraživanja koriste se već neko vrijeme u mnogim znanstvenim disciplinama pa tako i u geologiji. U ovom radu se daljinsko istraživanje temelji na odbijanju i emisiji elektromagnetnih valova sa zemljine površine. Različiti materijali imaju različite frekvencije odbijenih valova pa se tako mogu razlikovati na način da se kombinira nekoliko kanala koji predstavljaju senzore koji primaju elektromagnetne valove u određenom rasponu valnih duljina. U Landsat 8 snimkama koje su osnova ovog rada postoji 7 kanala. Postoje aktivni senzorni sustavi kao što su LiDAR i RADAR koji emitiraju svoje elektromagnetne valove

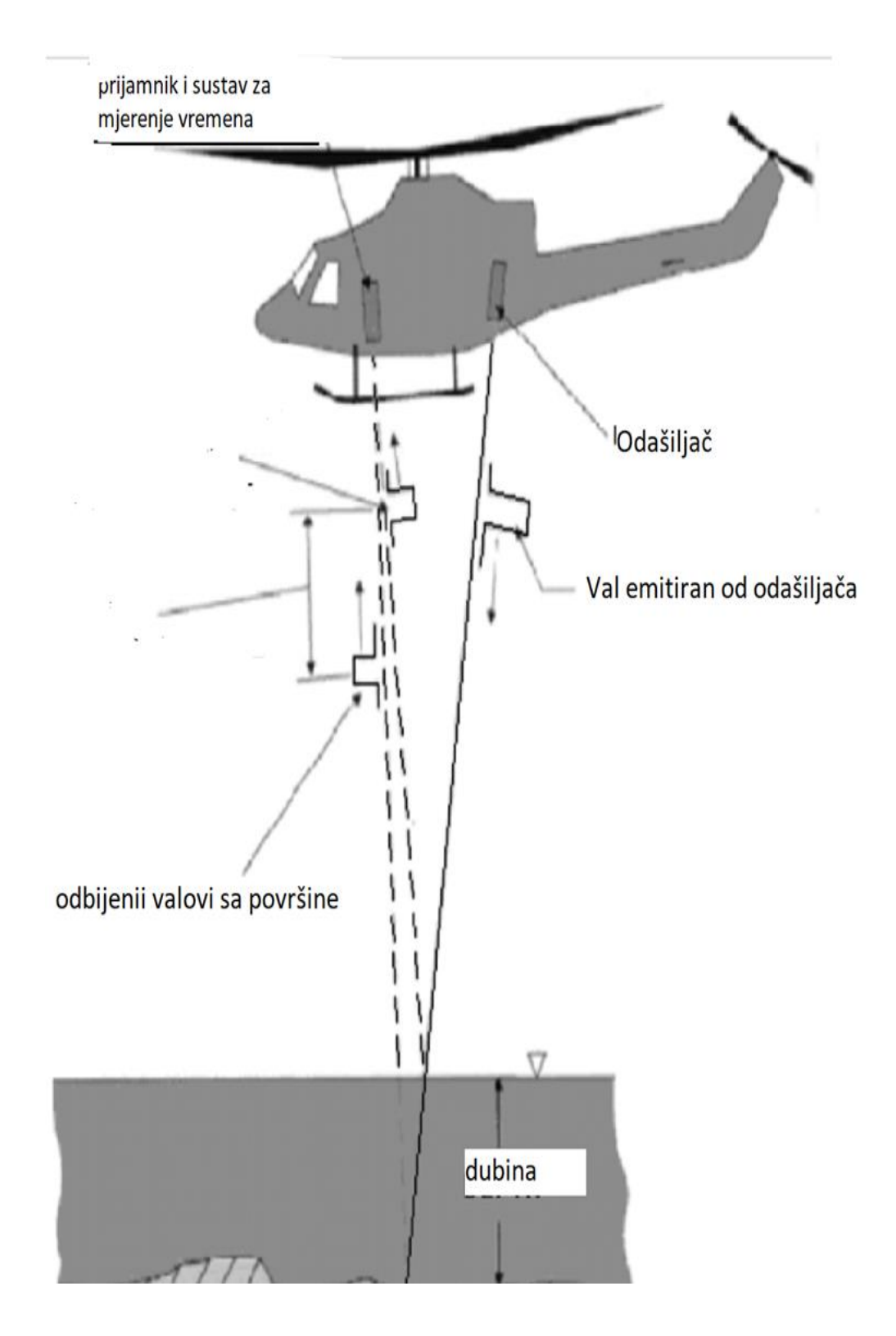

## **Slika 4-1 Primjer aktivnog senzornog sustava**

prema objektu te prikupljaju podatke koji se vraćaju tj. odbijaju od objekta (slika 4.1), dok pasivni senzorni sustavi prikupljaju elektromagnetne valove koji se reflektiraju od objekta i/ili zemlje od prirodnog izvora elektromagnetnih valova tj. sunca (slika 4.2).

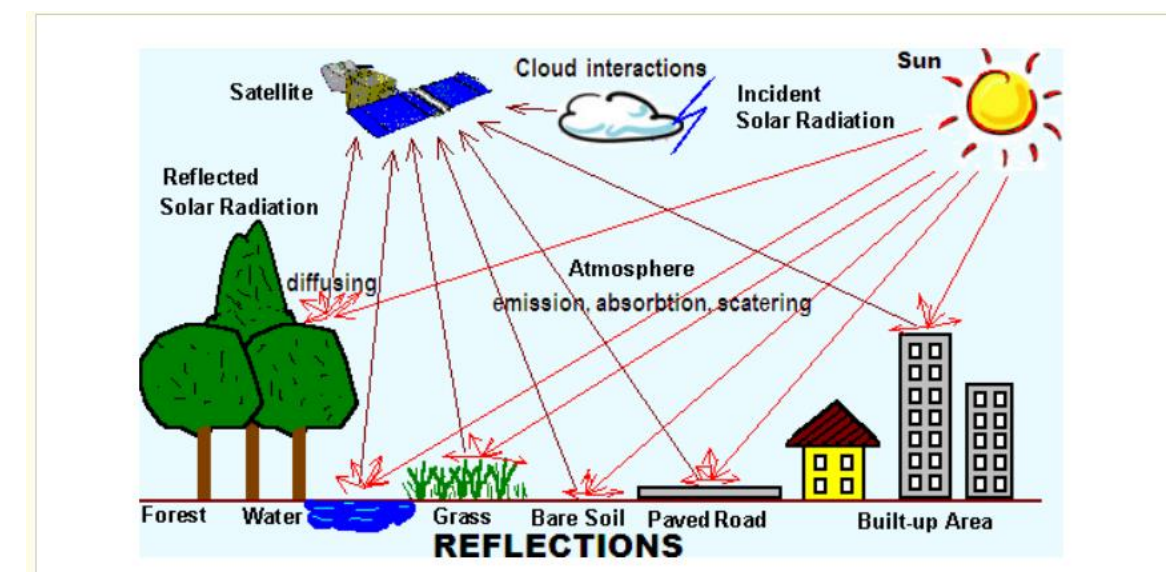

**Slika 4-2 Pasivni senzori (Pavlenk, 2013)**

LiDAR i RADAR dobiveni podaci možda jesu precizniji te imaju veću rezoluciju no zbog velikih troškova rijetko se implementiraju u geološke svrhe. U geologiji se mnogo češće koriste podaci dobiveni satelitskim snimkama. Različiti kanali primaju različite raspone valnih duljina, a svaka slika koju obrađujemo u rasterskom formatu je u određenoj kombinaciji crvene, zelene i plave boje ili RGB (red, green, blue). Ovaj se način istraživanja bazira na principu da različiti materijali različito upijaju i odbijaju svijetlost, pa tako primjerice vegetacija koju mi okom vidimo zelenom bojom je posljedica da se od vegetacije najviše odbija svijetlost valne duljine u rasponu zelene boje. U satelitskim snimkama imamo senzore za valne duljine izvan našeg vidnog spektra te programski možemo namjestiti kompozit lažnih boja (FCC), gdje programu primjerice dajemo naredbu da informacije iz zelenog kanala prikazuje plavom bojom itd. Na taj način, uz spoznaju koji materijali najviše reflektiraju koje valne duljine možemo, pomoću različitih kombinacija kanala i kombinacija njihovih omjera, uspješno povećati razlike među stijenama i dobiti informacije koje su geolozima zanimljive. Na stranicama USGS-a mogu se pronaći biblioteke refleksije minerala koje daju informacije i grafove za koliko se svijetlosti određene valne duljine odbija od pojedinog minerala (slika4.3)..

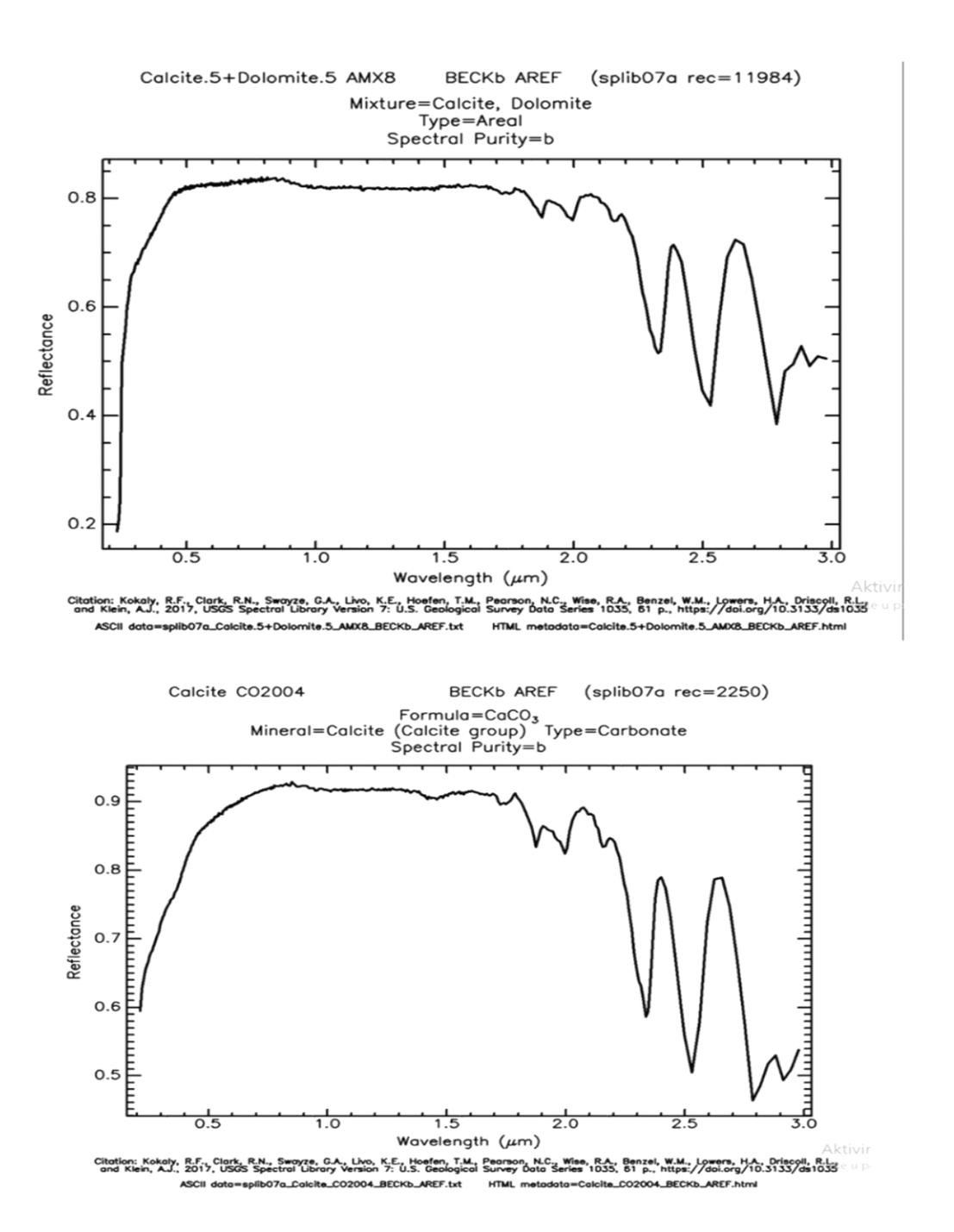

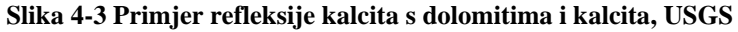

Elektromagnetna energija ili EM radijacija je je energija koja nastaje kao interakcija između električnog i magnetnog polja (Sabbins, 1978.) širi se brzinom svijetlosti. Vidljivo svijetlo, ultraljubičaste zrake, infracrvene zrake, X-zrake su sve različite vrste elektromagnetne energije koja se može izraziti u obliku frekvencije (*f*) ili valne duljine (*λ)* od radijacije sa formulama 1.1 ili 1.2.

$$
E = hcf \tag{1.1}
$$

$$
h = c / \lambda \tag{1.2}
$$

Gdje je *h* Planckova konstanta (6,22x10−34Js), *c* predstavlja brzinu svijetlosti, *λ* je valna duljina, a *f* je frekvencija, u daljinskim istraživanja najčešće se koriste valne duljine, a ne frekvencije.

GIS "geografski informacijski sustavi" aplikacije su koje omogućavaju analiziranje, prikupljanje prostornih podataka i njihovo prikazivanje na kartama pomoću raznih alata. Podatke unutar GIS-a predstavljaju stvarni objekti koji postoje na Zemlji. Svaki GIS podatak ima veličinu i pripadajuće koordinate u određenom koordinatnom sustavu. GIS objekte dijelimo na diskretne objekte (kuća, ulica, bušotina) i kontinuirana polja (nadmorska visina, količina kiše). GIS podaci mogu biti pohranjeni u dva osnovna formata podataka, a to su vektor i raster (Wikipedia, 2021). Vektorski podaci su točke, linije i poligoni. Točke su vektori bez dimenzija koji najčešće predstavljaju kote, bušotine i zdence. Linije su jednodimenzionalni vektori koji u GIS-u najčešće predstavljaju rijeke, prometnice, pruge (dugačke cjeline bez velike širine), a poligoni su dvodimenzionalni vektori koje predstavljaju neko područje kao što su grad, granice, države (cjeline koji imaju značajnu širinu u usporedbi sa dužinom).

U ovom radu vektori su se spremali kao *shapefile-ovi* sa različitim ekstenzijama. Rasterski podaci su digitalne slike čija se mreža može umanjiti ili povećati. Raster je sastavljen od redova i stupaca koji čine mrežu piksela, pri čemu svaki piksel pohranjuje jednu vrijednost. Rasterski piksel predstavlja najmanju jedinicu mreže piksela. Rezolucija rastera definirana je veličinom jednog piksela rastera koji predstavlja određenu površinu na Zemlji. Postoje različiti formati u koje se mogu spremiti rasteri, a u ovom su radu korištena dva formata: GeoTIFF i JPEG 2000 (Wikipedia, 2020). GeoTIFF omogućuje umetanje podataka o georeferenciranju u TIFF datoteku. JPEG 2000 je standard za kompresiju slike i sustav kodiranja. Omogućuje spremanje snimke sa koja zauzima malo memorije bez da se vidno ošteti kvaliteta snimke.

| ekstenzije  | Opis ekstenzije                                                        |
|-------------|------------------------------------------------------------------------|
| .shp        | Daje podatak o geometriji objekta                                      |
| .shx        | Pozicijski indeks obilježja geometrije                                 |
| .dbf        | Atributi za svaki objekt poredani u stupac                             |
| .prj        | Zapisani koordinatni sustav i projekcijski parametri                   |
| .sbn i .spx | Prostorni indeks objekta                                               |
| .fbn i fbx  | Prostorni indeks objekta (samo za čitanje)                             |
| .ain i .aih | Atributni indeks aktivnih polja u tablici                              |
| .ixs        | Indeks geokodiranje za skupove podataka koji se mogu čitati i pisati   |
| .mxs        | Indeks geokodiranje za skupove podataka koji se mogu čitati i pisati u |
|             | <b>ODB</b> formatu                                                     |
| .atx        | Atributni indeks dbf datoteke                                          |
| .shp.xml    | Geoprostorni metapodaci u XML formatu                                  |
| .cjg        | Koristi se za određivanje kodne stranice (samo za .dbf) za             |
|             | prepoznavanje kodiranja znakova koji će se koristiti                   |
| .qix        | Alternativni prostorni indeks koji koriste MapServer i GDAL / OGR      |
|             | softver                                                                |

<span id="page-19-0"></span>**Tablica 4-1 Ekstenzije shapefile-ova (Čuljat, 2010).**

# <span id="page-20-0"></span>**PROGRAMSKI JEZICI I APLIKACIJE KORIŠTENE U IZRADI DIPLOMSKOG RADA**

# <span id="page-20-1"></span>5.1. **QGIS**

QGIS je besplatna platforma za Geografske informacijske sustave koja podržava prikazivanje, uređivanje i analiziranje geoprostornih podataka.

Za instalaciju Qgisa treba preuzeti aplikaciju sa sljedeće web lokacije [https://qgis.org/en/site/forusers/download.html.](https://qgis.org/en/site/forusers/download.html) Nakon preuzimanja aplikacije otvara se čarobnjak za instalaciju QGIS-a u kojem moramo prihvatiti uvjete korištenja aplikacije pritiskom na ikonu *I agree* ( slika 5-1)*.* 

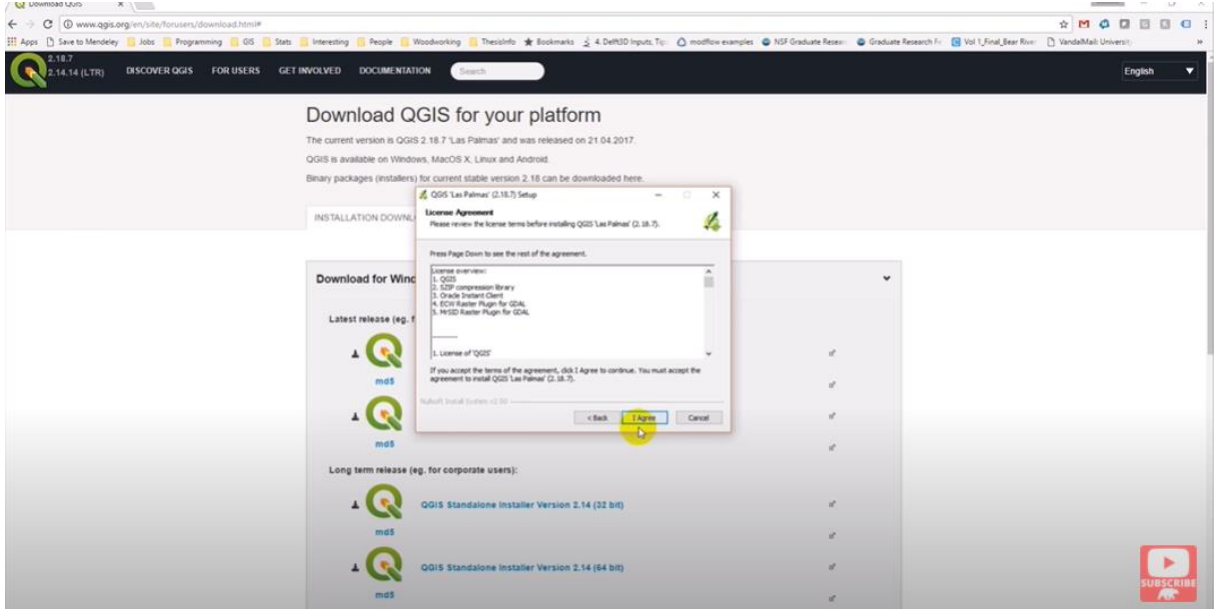

## <span id="page-20-2"></span>**Slika 5-1 Prihvaćanje uvjeta korištenja**

Daljnji postupak je smještanje aplikacije u željenu mapu te pritiskom na install instaliramo QGIS. QGIS je besplatna platforma geografskog informacijskog sustava u kojem se mogu prikazivati, obrađivati i analizirati geoprostorni podaci.

## <span id="page-21-0"></span>5.2. *R*

*R* je programski jezik i besplatni software za statistička računanja i grafičke obrade koji tretnutno razvijaju i podražavaju *R Core Team* i *R Foundation for Statistical Computing*. *R* programski jezik je implementacija *S* programskog jezika. *R* jezik je široko korišten među statističarima i među osobama koji se bave rudarenjem podataka za dobivanje statističkih analiza.. Aplikacija koja je korištena za programiranje u *R* jeziku je *Rstudio Desktop*. *Rsudio* nam omogućuje pokretanje koda.

U programiranju paketi su potprogrami koji nude rješenja za određene probleme. Za razliku od računalnog programa nisu jedinice koje se samostalno izvršavaju nego su pomoćni moduli koji su potrebni programu. U ovom radu korišteni su paketi *rgdal*, *rgeos* i *raster*. Instalacija paketa je izvršena preko naredbenog retka. Paket *rgdal* omogućuje interpretiranje rasterskih i vektorskih geoprostorni podataka te eksportiranje rasterskih i vektorskih objekata. Paket *raster* nam daje funkcije za manipulaciju geoprostornih podataka u raster formatu. Paket *rgeos* implementira funkciju za manipulaciju i ispitivanje o prostornim geometrijama koristeći *Geometry Engine – Open source* (GEOS) knjižnicu.

<span id="page-21-1"></span>*Rstudio* je besplatna aplikacija koja se može preuzeti sa stranice [https://www.rstudio.com/products/rstudio/download/.](https://www.rstudio.com/products/rstudio/download/) U opcijama za preuzimanje su ponuđeni 32 i 64 bitne verzije za Windows OS. Nakon preuzimanja se pokrene čarobnjak za instalaciju *Rstudia*. Pri instalaciji su prikazani uvjeti za korištenje te pritiskom na ikonu next korisnik prihvaća uvjete za korištenje. U daljnjem tijeku instalacije traži se odredišna mapa programa. Posljednja faza instalacije je instalacija koja traje par minuta na kraju pritiskom tipke *finish* smo završili instalaciju. Nakon instalacije se pokreće program *Rstudio* (slika 5- 2) u kojem možemo direktno pisati kod u konzolu ili ga pisati u skripti te kasnije pokretati. Rezultati su dalje prekazani na desnoj strani kao dijagrami ili rezultati.

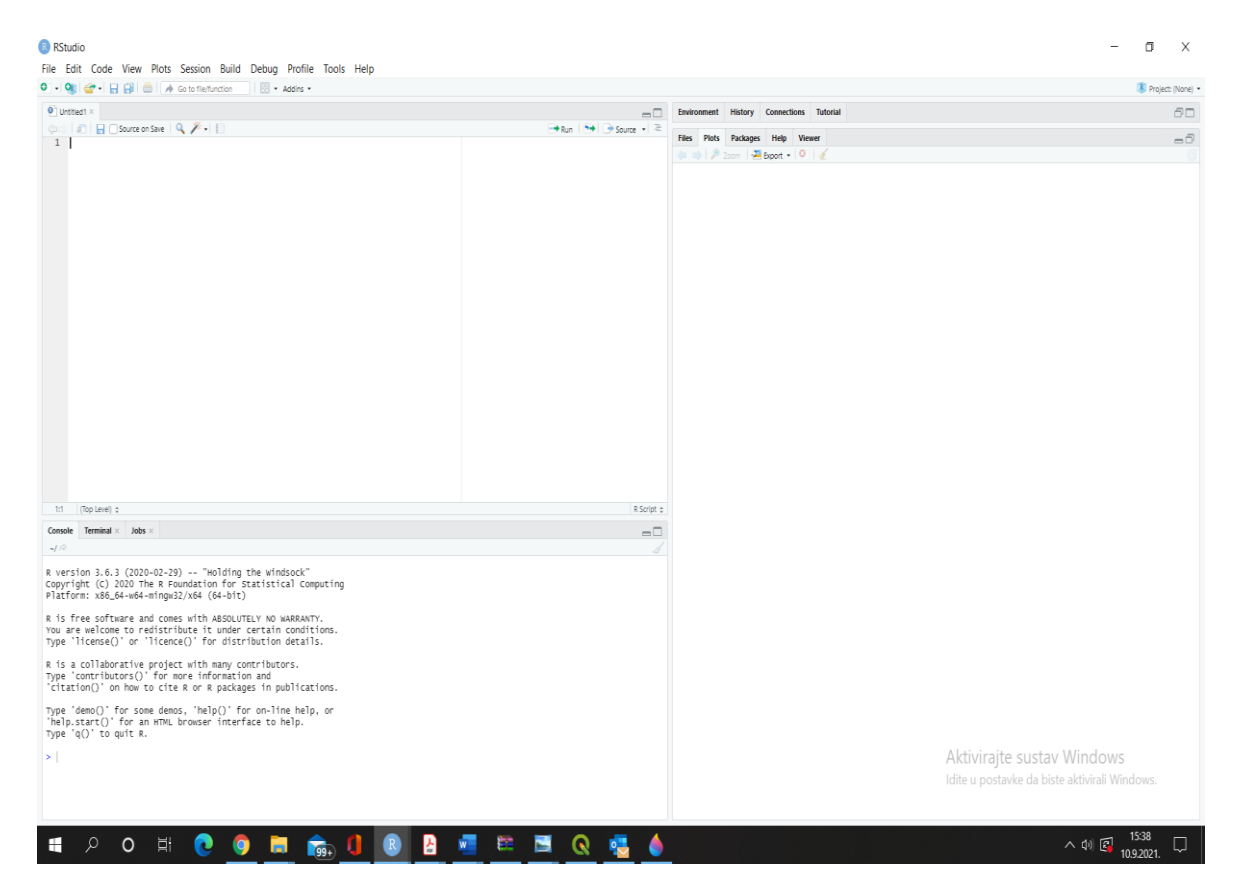

### <span id="page-22-0"></span>**Slika 5-2 Izgled sučelja Rstudia**

Paketi su prikladan način za organizaciju rada. U sebi imaju kod (koji nije samo *R* kod), dokumentaciju za paket i funkcije koje se nalaze u paketu. Paketi se mogu preuzeti sa <https://cran.r-project.org/> koji je službeno mjesto za spremanje paketa koje nadzire *R*

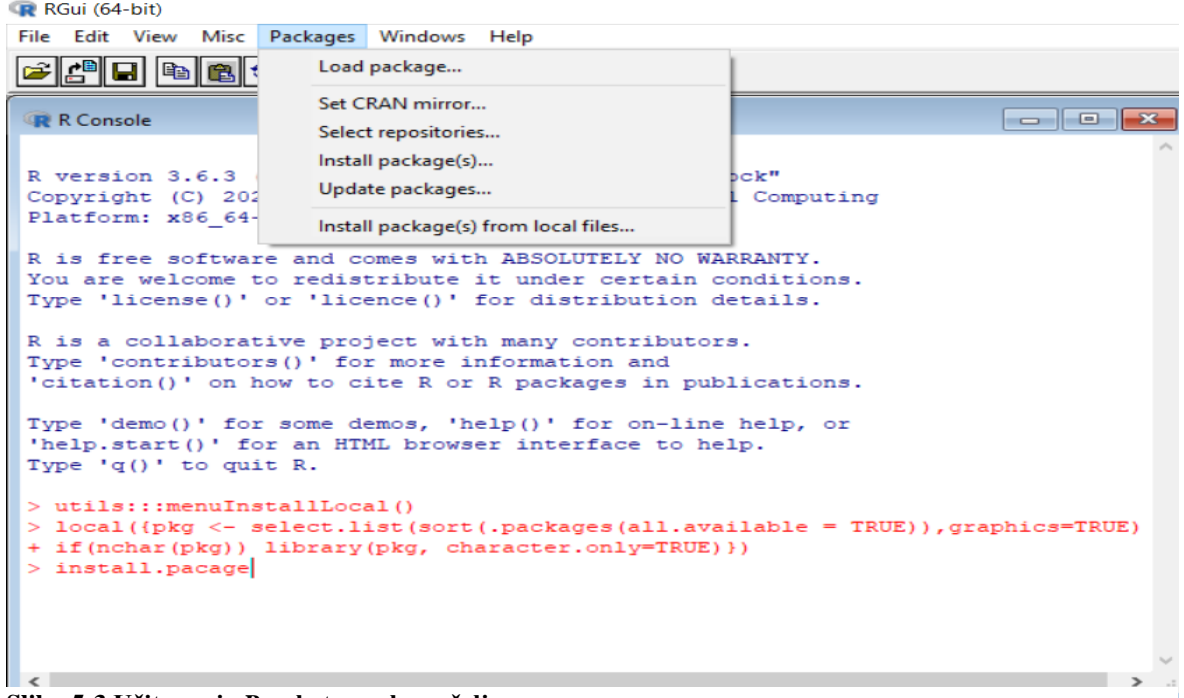

**Slika 5-3 Učitavanje** *R* **paketa preko sučelja**

organizacija i mora proći CRAN protokole prije nego postane dostupna ili naredbom *install.packages* nakon instalacije koristi se naredba *library* za učitavanje i korištenje odabranog paketa. Paketi se mogu instalirati i grafički preko sučelja na alatnoj traci na djelu gdje piše *packages* (slika 5-3) i odabirom opcije *install.packages* se pojavi popis paketa koji se može preuzeti (slika 5-4).

| R RGui (64-bit)                                                                                                    |                                                                                                    |                               |
|----------------------------------------------------------------------------------------------------|----------------------------------------------------------------------------------------------------|-------------------------------|
| Edit View Misc Packages Windows Help<br>File                                                                                                    |                                                                                                    |                               |
| ®I BI<br>$ P_2 $                                                                                                    |                                                                                                    |                               |
| R R Console                                                                                                    | Select one                                                                                                    | $\Sigma$                      |
| R version 3.6.3 (2020-02-29) -- "Holding the Windsock"<br>Copyright (C) 2020 The R Foundation for Statistical Comput<br>Platform: x86 64-w64-mingw32/x64 (64-bit)<br>R is free software and comes with ABSOLUTELY NO WARRANTY.<br>You are welcome to redistribute it under certain condition<br>Type 'license()' or 'licence()' for distribution details.<br>R is a collaborative project with many contributors.<br>Type 'contributors()' for more information and<br>'citation()' on how to cite R or R packages in publication<br>Type 'demo()' for some demos, 'help()' for on-line help, o<br>'help.start()' for an HTML browser interface to help.<br>Type $'q()'$ to quit R.<br>> utils:::menuInstallLocal()<br>> local({pkg <- select.list(sort(.packages(all.available =<br>+ if(nchar(pkg)) library(pkg, character.only=TRUE)})<br>> utils:::menuInstallLocal()<br>> local({pkg <- select.list(sort(.packages(all.available =<br>+ if(nchar(pkg)) library(pkg, character.only=TRUE)})<br>$\epsilon$ | clipr<br>cluster<br>codetools<br>colorspace<br>commonmark<br>compiler<br>covr<br>crayon<br>credentials<br>crosstalk<br>curl<br>datasets<br><b>DBI</b><br>desc<br>devtools<br>diffobj<br>digest<br>dplyr<br>DT<br>e1071<br>ellipsis<br>evaluate<br>fansi<br>farver<br>foreign<br>f <sub>5</sub><br>generics<br>gert<br>qqbiplot<br>ggplot2<br>ggthemes<br>gh<br>gitcreds<br>glue<br>graphics<br><i><b>arDevices</b></i><br>grid<br>gridExtra | $\mathbf{v}$<br>$\mathcal{A}$ |
|                                                                                                    | OK<br>Cancel                                                                                                    |                               |

**Slika 5-4 Popis paketa koji se može instalirati preko sučelja**

## <span id="page-24-0"></span>**POSTUPAK I PRIMJENA METODA U OVOM RADU**

Za dobivanje najboljeg kontrasta između vapnenačkih i dolomitnih stijena na krškom području ne postoji striktna formula kao kod primjera za NDVI (normalizirani indeks za razlike u vegetaciji). Stoga su u ovom radu korištene različite kombinacije kanala viđene u drugim znanstvenim radovima koji su istraživali mogućnosti razlikovanja pojedini vrsta stijena pomoću daljinskih istraživanja. Kao primjer je uzet znanstveni članak [Norbert](https://www.researchgate.net/profile/Norbert-Simon) Simon "Najbolje kombinacije za diskriminaciju stijena na otocima Dayang Bunting i Tuba" gdje je obrađeno 19 kombinacija omjera kanala. U tom radu je, u svrhu dobivanja False colour composite (FCC) sa najboljom distinkcijom između litoloških skupina na području istraživanog otočja, korišteno 19 kombinacija (slika 3-2) omjera kanala i 9 kombinacija omjera kanala koju je predlagala literatura slika (slika 3-1)

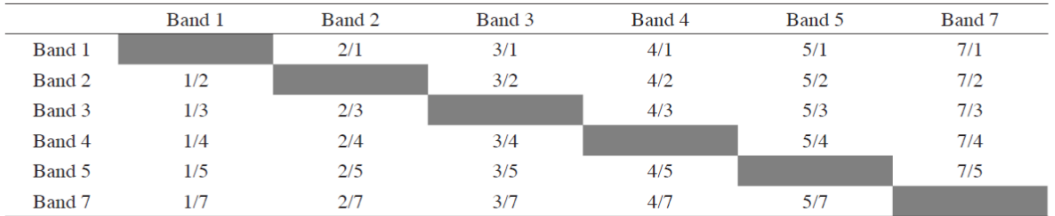

### <span id="page-24-1"></span>**Slika 6-1 Prikaz svih kanala i mogućih omjera kanala**

Na slici 6-1 se vidi svi mogući omjeri kanala, a na sljedećoj slici se vide rezultati kombinacija kanala koju je N. Simon dobio te je zaključio da je najbolje kombinacija za razdvajanje i određivanje litologije u tom području 4/2,5/3,4/3; 4/3,5/2,3/1 te 5/3,4/2,4/1.

U ovom radu cilj je bio pronaći najbolju kombinaciju kanala za razlikovanje dolomitinih i vapnenačkih stijena na krškom području, odnosno istražiti je li to uopće moguće radi sličnih reflektirajućih svojstava tih stijena. Konačno, bilo je potrebno i utvrditi koliki je utjecaj imaju područja guste vegetacije na kvalitetu obrade snimke.

U svom radu N. Simon je koristio Landsat 5 TM te da bi se njegovi omjeri kanala mogli koristiti treba ih prebaciti u Landsat 8 kanala da ne bi došlo do pogreške(slika 6.2).

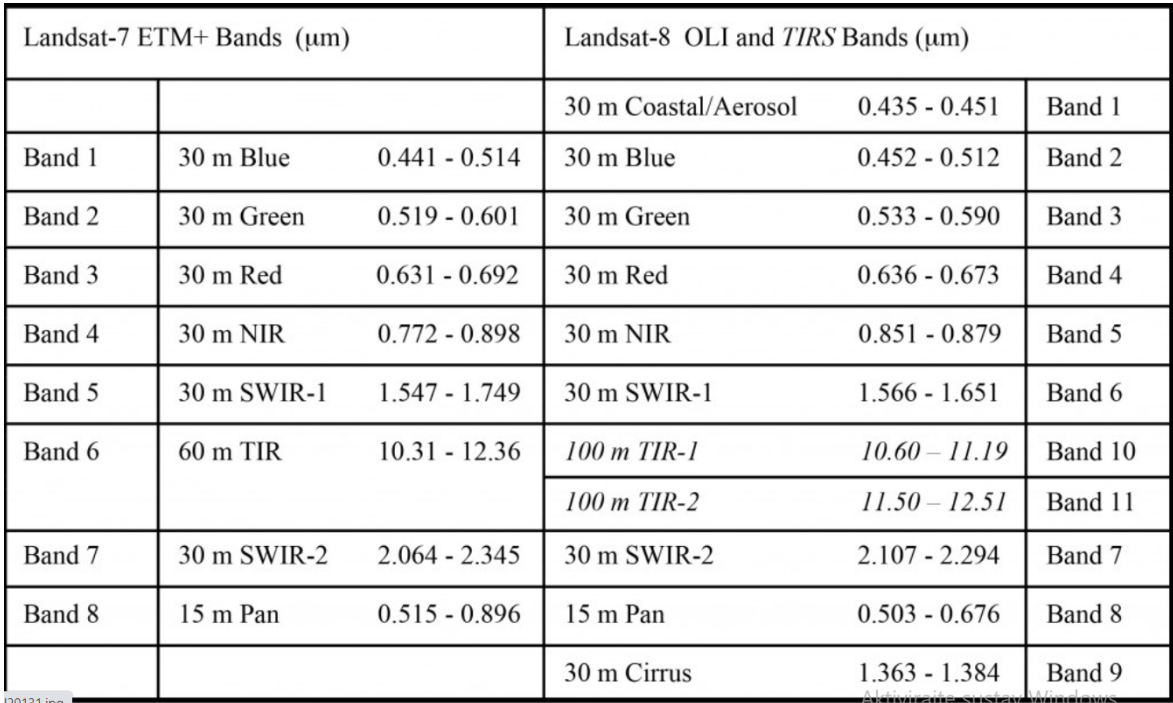

<span id="page-25-1"></span>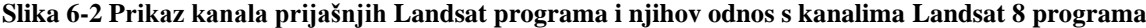

## <span id="page-25-0"></span>**PRIKUPLJANJE PODATAKA**

Svi podaci u ovom radu prikupljeni su sa Landsat 8 snimki. Landsat 8 je američki satelit za promatranje Zemlje koji je lansiran 11. 03. 2013. predstavlja osmi lansirani Landsat program. Satelit kruži oko Zemlje sinkronizirano sa Suncem na visini od 705 km te svakih 99 minuta napravi krug oko Zemlje. Satelit ponavlja ciklus svakih 16 dana. Landsat 8 prikuplja 740 snimki na dnevno na WRS-2 sa 7 postotnim preklapanjem na ekvatoru do 85 postotnih preklapanja na ekstremnim geografskim širinama koje pokrivaju površinu dimenzija 185 x 180 km<sup>2</sup>. Satelit nosi dva instrumenta: "Operational Land Imager (OLI)" i "*Thermal Infrared Sensor* (TIRS)". OLI bilježi podatke s poboljšanom radiometrijskom preciznošću u 12-bitnom dinamičkom rasponu, što poboljšava ukupni omjer signala i šuma. To pretvara u 4096 potencijalnih razina sive boje, u usporedbi sa samo 256 razina sive boje u Landsat 1-7 8-bitnim instrumentima. Poboljšane performanse signala i buke omogućuju bolju karakterizaciju stanja i stanja pokrivenosti zemljišta. OLI sadrži devet spektralnih kanala, od kojih je jedan pankromatski. TIRS je termalni infracrveni senzor koji sadrži dva spektralna kanala (USGS, 2017). Spektralni kanali, njihove valne duljine i rezolucija prikazani su na tablici 7-1.

| Spektralni<br>kanal | Područje upotrebe            | Valna duljina [µm] | Rezolucija [m] |
|---------------------|------------------------------|--------------------|----------------|
| Kanal 1 (OLI)       | Coastal/aerosol              | $0,43-0,45$        | 30             |
| Kanal 2 (OLI)       | Blue                         | $0,450-0,51$       | 30             |
| Kanal 3 (OLI)       | Green                        | $0,53 - 0,59$      | 30             |
| Kanal 4 (OLI)       | Red                          | $0,64-0,67$        |                |
| Kanal 5 (OLI)       | Near infrared                | $0,85-0,88$        | 30             |
| Kanal 6 (OLI)       | Short wavelength<br>infrared | $1,57-1,65$        | 30             |
| Kanal 7 (OLI)       | Short wavelength<br>infrared | $2,11-2,29$        | 30             |
| Kanal 8 (OLI)       | Panchromatic                 | $0,50-0,68$        | 10             |
| Kanal 9 (OLI)       | Cirus (SWIR)                 | 1,36-1,38          | 30             |
| Kanal 10<br>(TIRS)  | Long wavelength<br>infrared  | $10,6 - 11,19$     | 100            |
| Kanal 11<br>(TIRS)  | Long wavelength<br>infrared  | $11,5-12,51$       | 100            |

<span id="page-26-0"></span>**Tablica 7-1 Podaci o Landsat 8 kanalima**

Za preuzimanje Landsat 8 snimki potrebno se registrirati na stranici USGS-a. Nakon registracije može se započeti sa preuzimanjem Landsat 8 snimki preko Google Explorera. Pri preuzimanju treba napraviti okvirni poligon (slika 7-1) područja koji se želi istražiti, a tada se učitaju sve snimke s tog područja. Postoji mogućnost odabira vremenskog razdoblja koje nas interesira što je izrazito korisno ako se radi analiza poplavljenih ili izgorenih područja. Također je korisno odabrati da oblačnost bude manja od 20 % jer naoblaka znatno utječe na kvalitetu snimka.

Bitno je napomenuti da u ovom diplomskom radu slike datiraju od travnja 2013. godine nadalje jer je Lansat 8 program lansiran 2013. godine. Pod opcijom data sets odabrana je opcija Landsat 8 level 2 snimke. Bitan je i datum nastanka snimke jer vegetacija također predstavlja negativan utjecaj za istraživanje stijena pa su za istraživanje bolje snimke snimljene u razdoblju smanjenje vegetacije, to jest kasne jeseni, zime i ranog proljeća. Snimka korištena za spektralnu analizu u ovom radu je snimljena 05.04.2020. godine. Iako se radi o ranom proljeću na snimci u radu vegetacija također predstavlja poteškoće.

Pojedine snimke zauzimaju između 500- 1200 MB prostora. Sve snimke se nalaze u "WGS84" koordinatnom sustavu. WGS 84 je skraćenica od "World Geodetic System 1984". To je elipsoidni 2D koordinatni sustav, početni meridijan je Greenwich, a mjerna jedinica je metar. Svi koordinatni sustavi nalaze se unutar EPSG skupa podataka geodetski parametara. Oznaku koju WGS 84 ima unutar skupa je EPSG:4326 (epsg, 2020).

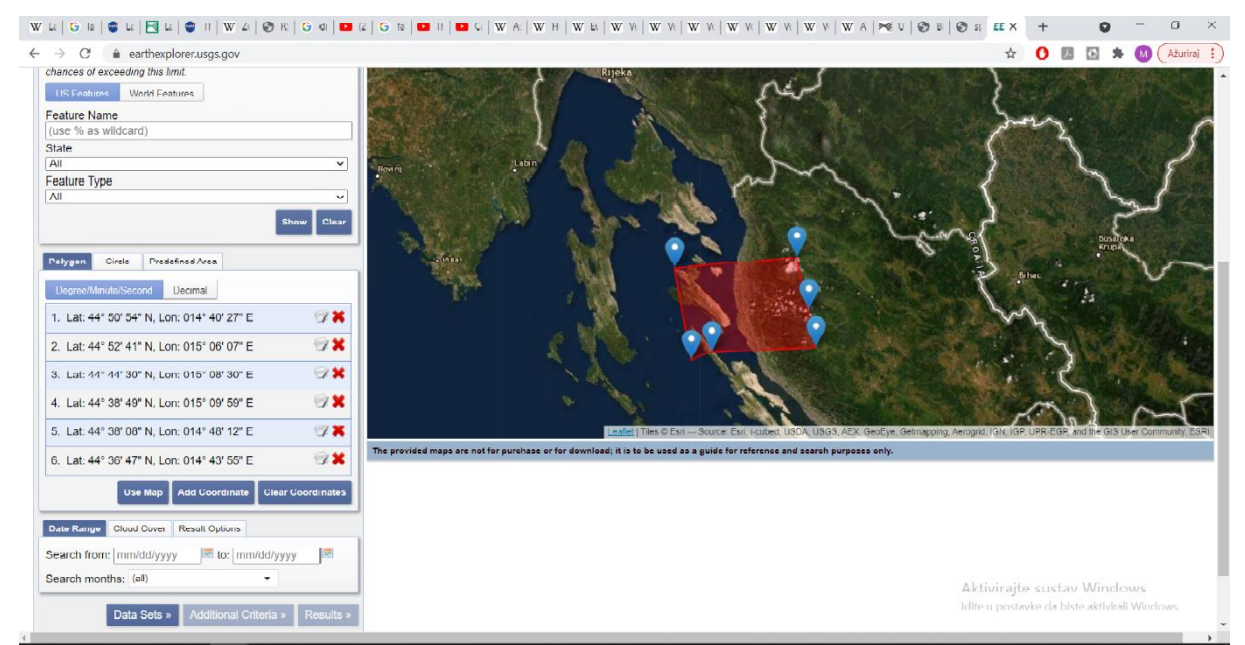

<span id="page-27-1"></span>**Slika 7-1 Okvirni poligon na google earthu**

### <span id="page-27-0"></span>**OBRADA PODATAKA**

Podaci su obrađivani u *Rstudiu* kombinacijama omjera kanala. U radu su korišteni omjeri kanala iz prethodnih istraživanja kako bi se dobilo najbolji kontrast između stijena. Nakon pokretanja *Rstudia* kod se može pisati direktno u konzolu koja odmah izvršava naredbe ili otvoriti tekst datoteku u koju pišemo kod te nakon završenog pisanja pokrećemo označene dijelove teksta u konzoli sa tipkama *Ctrl+enter*. Preporuča se da se piše u tekst datoteke te da se kasnije pokreće konzola.

Kada se dogodi greška pri pisanju koda pri pokretanju naredbi konzola upozorava na iste te se greške mogu jednostavno ispraviti na tekstualnoj datoteci i ponovo pokrenuti. Dakle, pri svom radu sam pisao naredbe u tekst datoteci kako bi mogao pratiti postupak dobivanja rezultata analiza. Prvenstveno treba dozvati pakete koji su potrebni za analizu satelitski snimki u ovom slučaju *rgdal*, *rgeos* i *raster* paketi. Pakete se doziva naredbom *library* slika(8-1).

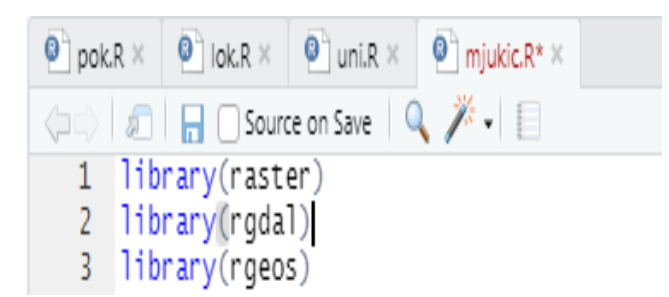

**Slika 8-1 Dozvani paketi preko naredbe** *library*

Nakon toga potrebno je postaviti put do snimaka koje koristimo sa naredbom setwd. Potom se preuzetoj snimci za svaki kanal dala kratica *sv* (broj kanala) radi lakšeg dohvaćanja pojedini kanala slika 8-2. U daljnjoj obradi sam svim korištenim omjerima kanala za stvaranje FCC-a davao pojedina imena kako bi se u daljnjoj obradi pisale samo kratice za 4 setwd("C:/Users/Ratni profiter/Desktop/paklenica.2020")

```
5 sv2<-raster('data/sjvel/LC08_L2SP_190029_20200504_20200820_02_T1_SR_B2.tif')
 6 sv1<-raster('data/sjvel/LC08_L2SP_190029_20200504_20200820_02_T1_SR_B1.tif')
 7 sv3<-raster('data/sjvel/LC08_L2SP_190029_20200504_20200820_02_T1_SR_B3.tif')
 8 sv4<-raster('data/sjvel/LC08_L2SP_190029_20200504_20200820_02_T1_SR_B4.tif')
 9 sv5<-raster('data/sjvel/LC08_L2SP_190029_20200504_20200820_02_T1_SR_B5.tif')
10 sv6<-raster('data/sjvel/LC08_L2SP_190029_20200504_20200820_02_T1_SR_B6.tif')
11 sv7<-raster('data/sjvel/LC08_L2SP_190029_20200504_20200820_02_T1_SR_B7.tif')
```
### **Slika 8-3 Davanje kanalima kratice radi lakšeg obrađivanja**

pojedine omjere kanala te izbjegle komplikacije i moguće greške. Radi veličine snimke Landsat 8 satelita (185x180km<sup>2</sup>) koristila se naredba *crop* da bi izrezali pojedine rastere, to jest kanale snimki. U ovom radu sam koristio naredbu *extent* gdje formiram objekt koji sadrži podatke *xmin* i *xmax* te *ymin* i *ymax* koji predstavljaju minimalnu i maksimalnu geografsku

širinu i dužinu.

- 14 krop<-extent(490000.515000.4949000.4965000)
- $15$  sv2<-crop(sv2.krop)
- 16 sv1<-crop(sv1.krop)
- 17 sv3<-crop(sv3.krop)
- 18 sv4<-crop(sv4.krop)
- 19 sv5<-crop(sv5.krop)
- 20 sv6<-crop(sv6,krop)
- 21 sv7<-crop(sv7,krop)
- 22 sv7<-crop(sv7.krop)

**Slika 8-2 Rezanje snimke pomoću naredbe** *crop*

Svi kanali su rezani s *extent* objektom kako bi se dobile snimke na širem područje Nacionalnog Parka Sjevernog Velebita slika(8-3). Podaci za rezanje su dobiveni preko koordinata sa Google Eartha. Nakon rezanja valja provjeriti da li se izrezalo željeno područje istraživanja. Kad se obavi uspješno rezanje na željene dimenzije rastera nastavlja se sa kombinacijama FCC-a.

Kako bi se lakše unosilo željene omjere kanala u plotRGB naredbu svakom omjeru kanala se dala kratica, a omjeri kanala su se dobivali pomoću jednostavne funkcije *vid* koja je samostalno napravljena slika(8-4). Na prvim pokušajima sam koristio kombinacije omjera kanala koje je koristio N.Simon (2016) to jest kombinacije omjera kanala koje su bile

```
33 \times \text{vid} \leq  function(ima, k, i) {
34
       bk \leftarrow img[[k]]
35
       bi <- img[[i]]36
       vi \leftarrow bk / bi37 -return(vi)38 vis1 < - vid(svskup. 5, 4)39 vis2 < - vid(svskup, 6, 2)40 vis3 <- vid(svskup, 4,2)
41 vis4 \leftarrow vid(svskup, 5, 3)
42 vis5 \leftarrow vid(svskup, 6, 4)
43 vis6 <- vid(svskup, 5, 2)
```
## **Slika 8-5 Funkcija** *vid* **i kratice za omjere kanala i kratice za omjere kanala**

najuspješnije kod njegovog istraživanja. Omjeri kanala se razlikuju radi različite numeracije kanala između prethodnih Landsat programa i Landsat 8 programa. N.Simon je koristio Landsat 5 TM za svoja istraživanja. Nakon implementacije njegovih kombinacija (slika 8-

5)

```
44 konb1<-stack(vis1,vis2,vis3)
45 konb2<-stack(vis4,vis5,vis1)
46 konb3<-stack(vis5.vis4.vis6)
47 plotRGB(konb1, axes=TRUE, stretch = "hist", main = "5/4 6/2 4/2")
48 plotRGB(konb2, axes=TRUE, stretch = "hist", main = "5/3 6/4 5/4")
49 plotRGB(konb3, axes=TRUE, stretch = "hist", main = (6/4) 5/3 5/2")
           1 - 1 - 1 = 4
```
### **Slika 8-4 Kombinacije iz rada N.Simona za dobicanje FCC karte**

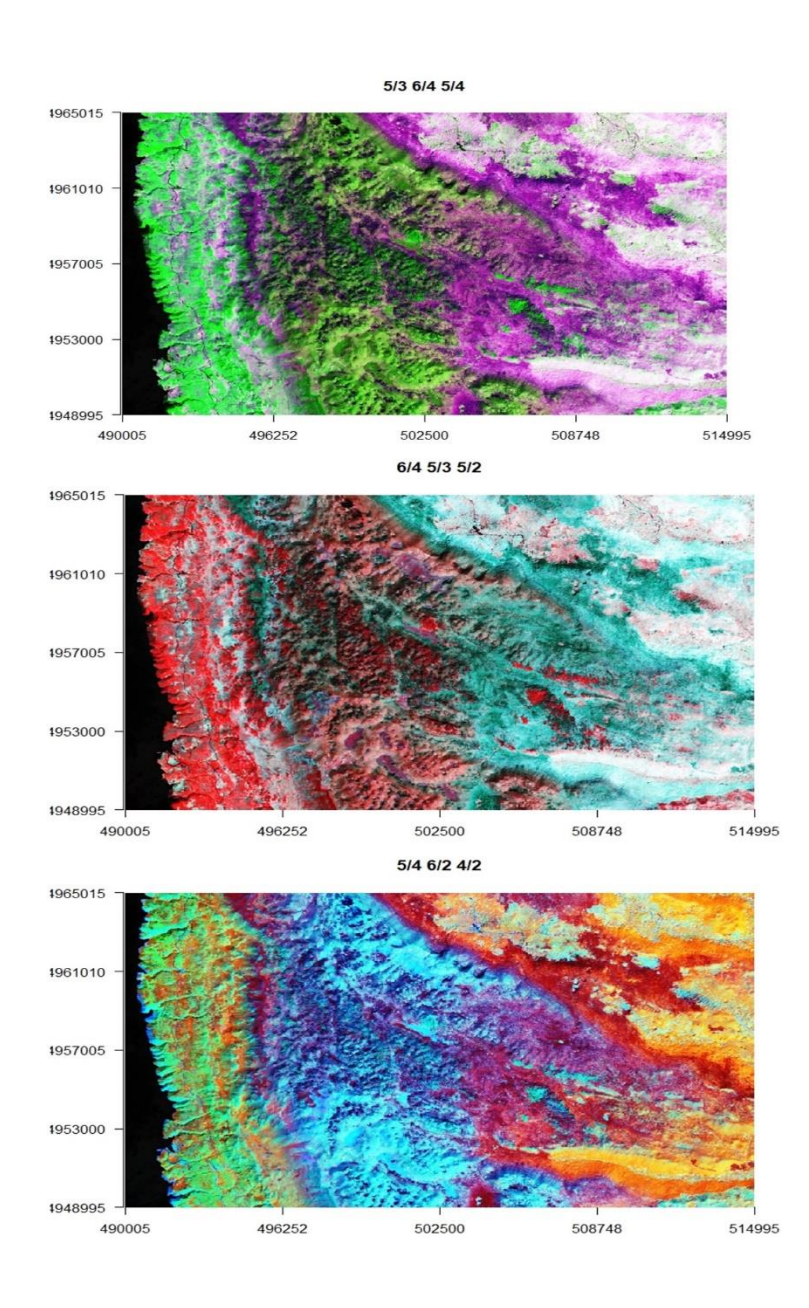

**Slika 8-6 Rezultati kombinacija iz N.Simonove literature**

omjera kanala dobiveni su rezultati prikazani na slici(8-6). Na temelju kombinacija korištenih od N.Simonea nije bilo moguće jasno odvojiti vapnenačke stijene od vapnenačko dolomitnih stijena.

Daljnjim pretraživanjem literature pronađene su i druge kombinacije kanala koje su potom isprobavane. Najrelevantnije rezultate za ovaj rad dale su kombinacije kanala iz znanstvenog članka F. Al-Nahmi iz 2016 godine. U spomenutom članku nisu korišteni omjeri kanala već jednostavni FCC gdje je određenim kanalima to jest valnim duljinama dano svojstvao crvene, zelene i plave boje u RGB dijagramu slika 8-7 Tako smo koristili FCC dijagrame 1,5,6; 1,5,7 i 7,5,1. FCC dijagrami su prikazani slici 8-8. Iz sva tri FCC dijagrama je moguće u nekoj mjeri izdvojiti vapnenačke stijene od vapnenačkih stijena sa dolomitima, ali samo na područjima gdje nema puno vegetacije. Od 3 obećavajuća FCC dijagrama odabran je FCC (1,5,6) koji je uz pomoću QGIS-a georeferenciran u daljnjem postupku na temelju kontrasta dobivenog na FCC dijagramu mogao izvući poligon za kojeg pretpostavljamo da predstavlja dio koji pokrivaju vapnenci sa dolomitima slika(8-9)

> and a state of 50 anpc<-stack(sv1,sv5,sv6) 51 Mnf<-stack(sv7,sv5,sv1) 52 ica<-stack(sv1.sv5.sv7) 53  $vis7 < -vid(svskup, 7, 5)$ 54 plotRGB(anpc,axes=TRUE, stretch = "hist", main ="FCC 1,5,6") 55 plotRGB(Mnf, axes=TRUE, stretch = "hist", main ="FCC 7, 5, 1") 56 plotRGB(ica, axes=TRUE, stretch = "hist", main ="FCC 1, 5, 7")

**Slika 8-7 Kod za FCC karte** 

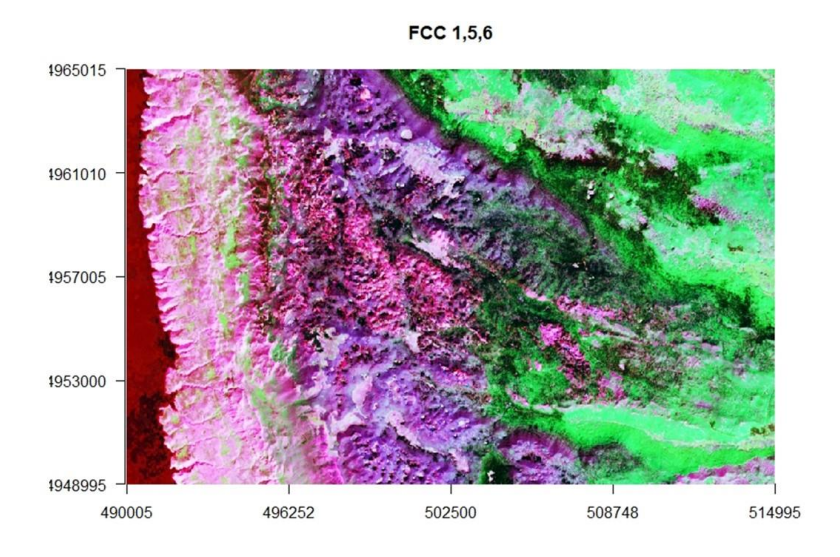

FCC 1,5,7

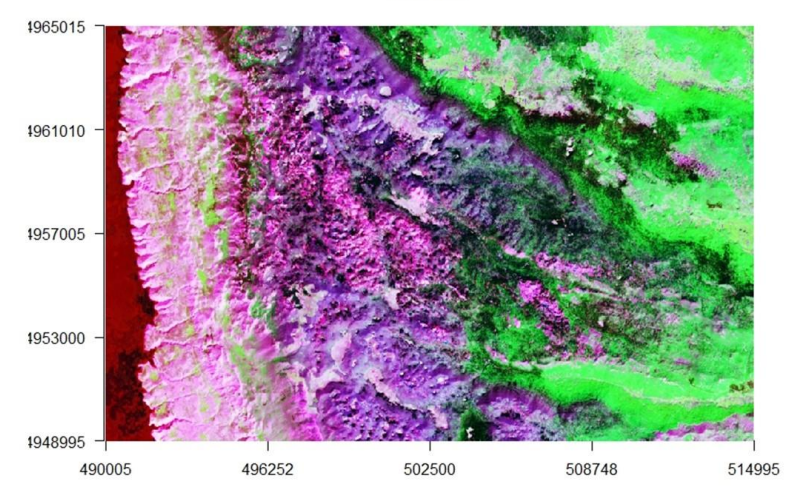

FCC 7,5,1

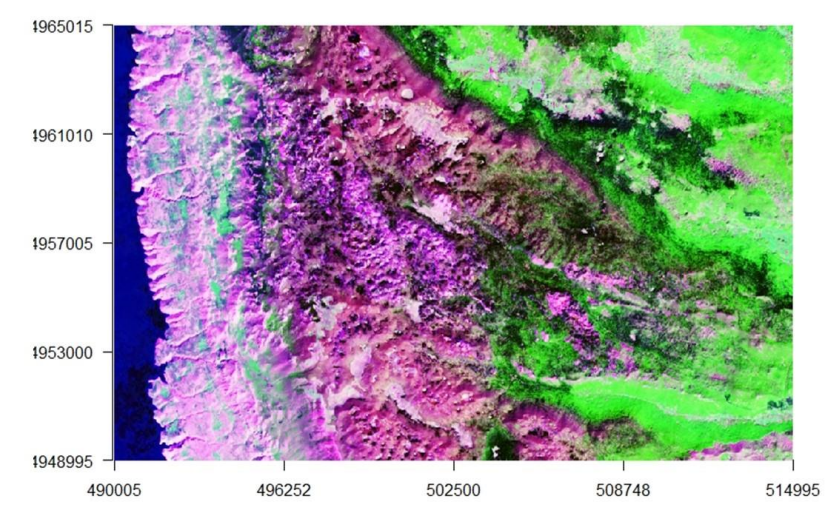

<span id="page-32-0"></span>**Slika 8-8 Karte dobivene FCC-om iz koda sa slike 8-7**

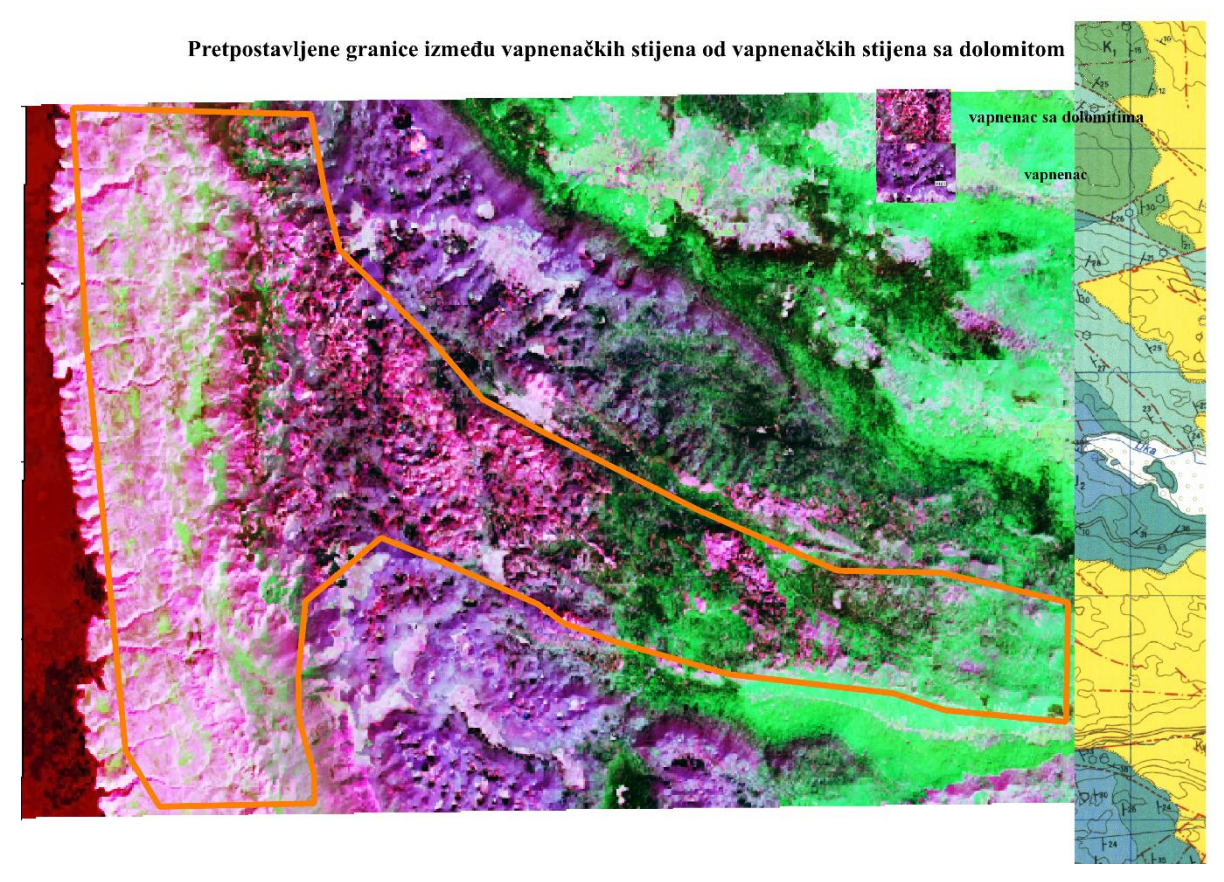

**Slika 8-9 Karta sa izvučenim poligonom za kojeg je pretpostavljeno da se radi o vapnencu**

<span id="page-33-0"></span>Nakon toga na georefernciranim listovima OGK je napravljen poligon gdje su ucrtani vapnenci sa dolomitima. Nakon toga su izračunate površine oba dva poligonu pomoću QGIS-a te je dobivena razlika preklapanja pomoću alata *symmetrical diference* koja se nalazi na alatnoj traci u folderu u mapi *vector overlay* (slika 8-10).

<span id="page-33-1"></span>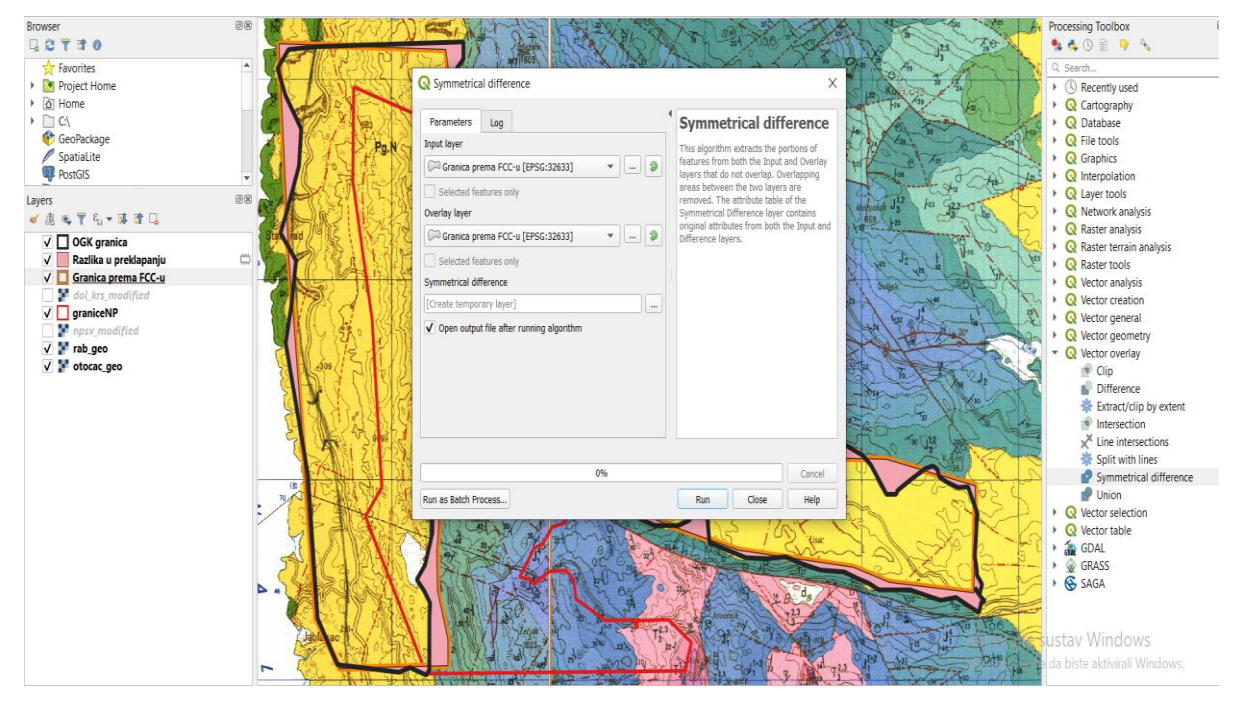

**Slika 8-10 Korištenje funkcije** *symmetrical difference* **u Qgis-u**

Navedeni alat nam omogućuje prikazivanje dijelova dvaju poligona koji se ne preklapaju. Zapravo nam taj alat stvara poligon od prethodna dva poligona tako da daje informaciju što se nalazi u pretpostavljenom FCC poligonu i što se nalazi u OGK poligonu, a isključuje dio koji se nalazi u oba poligona. Karta koja je dobivena nakon izvlačenja poligona prikazana je na slici 8- 11.

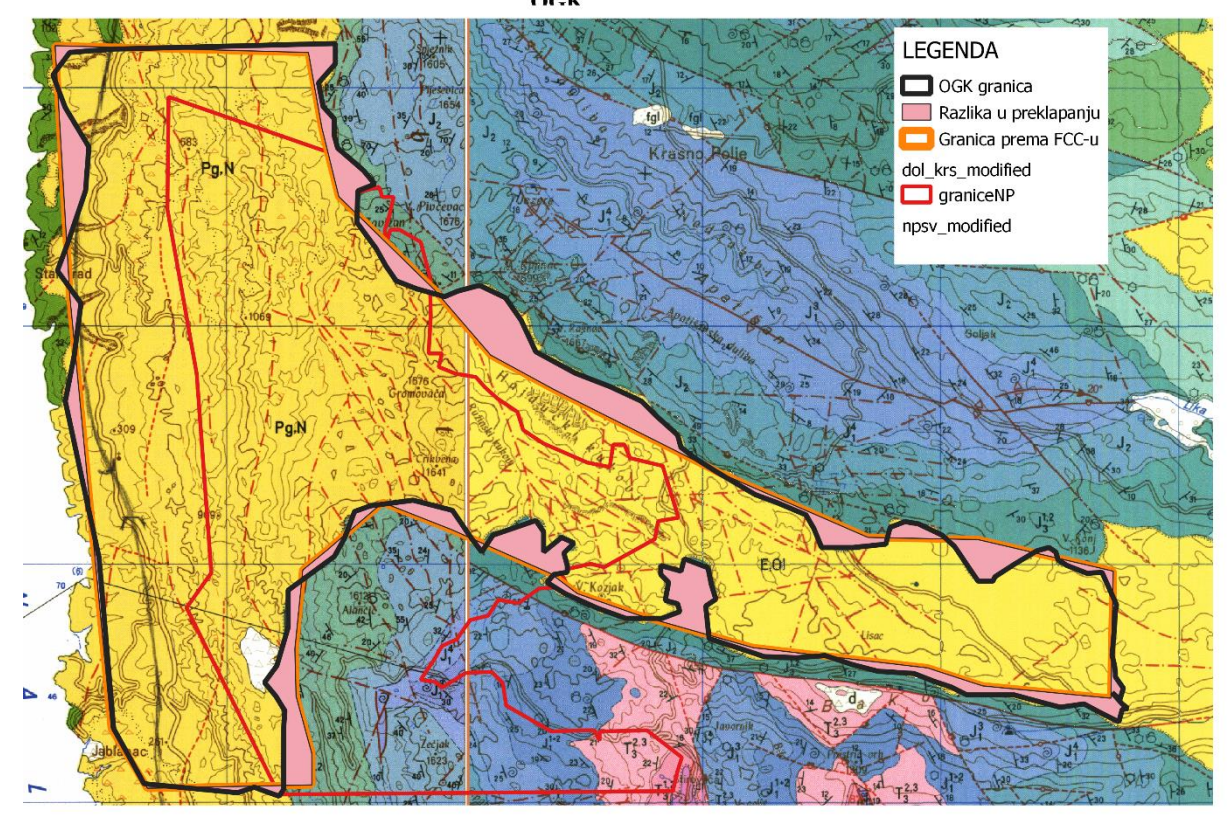

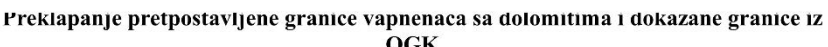

<span id="page-34-0"></span>**Slika 8-11 karta koja prikazuje razliku u preklapanju dvaju poligona (ružičasto polje)**

Nakon toga bilo je moguće izračunati površinu novog sloja koji je nastao preko atributne tablice. U atributnoj tablici svakog poligona smo očitali njihovu površinu te je dobivena površina poligona koji je pretpostavljen pomoću FCC- dijagrama - 137 km<sup>2</sup>. Ista površina je dobivena za poligon izvučen iz granica OGK, a za poligon dobiven pomoću alata Symmmetrical difference površina je iznosila 9 km<sup>2</sup>. Jednostavnom formulom za postotke moguće je izračunati postotak preklapanja tako da se od površine FCC ili OGK poligona oduzme 9 km<sup>2</sup> (128 km<sup>2</sup>) te se taj broj podjeli sa površinom FCC ili OGK poligona (137 km<sup>2</sup> ) i dobije se postotak od 93,4% podudaranja dva poligona.

Iz dobivenih FCC-a mogu se razdvojiti litološke jedinice vapnenaca od vapnenaca sa dolomitima s time da su se linije kod pojave vegetacije vukle intuitivno. Dakle ovaj FCC se može koristiti u krškom području gdje dolazi do izmjene vapnenaca i dolomita i vapnenaca sa dolomitinim ulošcima kako bi se izdvojili vapnenci no njegova korisnost pada pri pojavi većih vegetacijskih pokrova.

# <span id="page-35-0"></span>**ZAKLJUČAK**

Daljinska istraživanja imaju široku primjenu u području geoznanosti. Daljinskim istraživanjima prikupljaju se podaci, dok se njihova analiza izvodi pomoću programskih jezika i programa namijenjenih za analizu prostornih i geografskih podataka. Podaci dobiveni daljinskim istraživanjima su georeferencirani podaci koji imaju svoj položaj na Zemlji unutar pripadajućeg koordinatnog sustava.

Takvi podaci analiziraju se aplikacijama geografskog informacijskog sustava (GIS) korištenjem računalnih alata koji korisniku omogućuju analizu prostornih podataka, uređivanje podataka prikazanih u kartama i vizualno dijeljenje rezultata tih operacija.

U ovom radu cilj je bio pronaći najbolju kombinaciju kanala za razlikovanje dolomitinih i vapnenačkih stijena na krškom području Nacionalnog parka Sjeverni Velebit, odnosno istražiti je li to uopće moguće radi sličnih reflektirajućih svojstava tih stijena. Konačno, bilo je potrebno i utvrditi koliki je utjecaj imaju područja guste vegetacije na kvalitetu obrade snimke.

Najrelevantnije rezultate za ovaj rad dale su kombinacije kanala iz znanstvenog članka F. Al-Nahmi iz 2016 godine. U spomenutom članku nisu korišteni omjeri kanala već jednostavni FCC gdje određenim kanalima, to jest valnim duljinama dajemo svojstva crvene, zelene i plave boje u RGB dijagramu. Iz tri korištena FCC dijagrama moguće je u nekoj mjeri izdvojiti vapnenačke stijene od vapnenačkih stijena sa dolomitima, ali samo na područjima gdje nema puno vegetacije. Od 3 obećavajuća FCC dijagrama odabran je FCC (1,5,6) koji je pomoću QGIS-a georeferenciran. U daljnjem postupku je, na temelju kontrasta dobivenog na FCC dijagramu, izvučen poligon za kojeg pretpostavljamo da predstavlja dio koji pokrivaju vapnenci sa dolomitima.

Slijedom navedenog, zaključak je da je moguće, primjenom metoda navedenih u ovom radu, daljinskim istraživanjem uočiti koja područja prekrivaju vapnenačke stijene, a koja područja prekrivaju dolomitne stijene. Pri tome poteškoće u pravilu stvara vegetacija, ali uz korištenje najoptimalnijih omjera kanala, odnosno FCC dijagrama, moguće je otkloniti takve poteškoće i precizno utvrditi koja su područja prekrivena kojim stijenama.

## <span id="page-36-0"></span>**10. LITERATURA**

HIJMANS R. J.,2020., Introduction to R, URL:<https://rspatial.org/> , (14.09.2021)

AL-NAHMI, F. 2016., Using remote sensing for lineament extraction in al maghrabah area - hajjah, yemen Remote Sensing and Spatial Information Sciences, Volume XLII-2/W1,str  $137 - 142.$ 

SIMONE N., 2016., Best Band Ratio Combinations for the Lithological Discrimination of the Dayang Bunting and Tuba Islands, Langkawi, Malaysia. Sains Malaysiana vol 45(5)(2016), 659–667.

LI S. i WU H. 2015, Mapping karst rocky desertification using Landsat 8 images, Remote Sensing Letters volumen 6, str 657-666.

KEGLEVIĆ S. 2020, detekcija snježnih površina u np paklenica pomoću python programskog jezika. Diplomski rad Zagreb: rudarsko geološko naftni fakultet.

UNITED STATES GEOLOGICAL SURVEY (USGS), URL: <https://pubs.er.usgs.gov/publication/ds1035> ,(10.09.2021).

OURHZIF Z . 2019. Lithological mapping using landsat 8 oli and aster ultispectral data in imini-ounilla district south high atlas of marrakech.. The International Archives of the Photogrammetry, Remote Sensing and Spatial Information Sciences, Volume XLII-2/W13, str. 1255-1262.

THE NATIONAL AERONAUTICS AND SPACE ADMINISTRATION (NASA) , URL: https://landsat.gsfc.nasa.gov/about/worldwide-reference-system ,(16.09.2021.)

GAWAS S. 2018, Introduction to Spatial Data Analysis in R using RGEOS, URL: [https://medium.com/@snehalgawas/introduction-to-spatial-data-analysis-in-r-using-rgeos](https://medium.com/@snehalgawas/introduction-to-spatial-data-analysis-in-r-using-rgeos-ea69059c3b90)[ea69059c3b90](https://medium.com/@snehalgawas/introduction-to-spatial-data-analysis-in-r-using-rgeos-ea69059c3b90) ,(10.09.2021)

NAGESH D. K. 2014, Basic concepts of remote sensing, IISc, Bangalor, URL: nptel.ac.in/courses/105/108/105108077/ , (13.09.2021)

BOČIĆ N. 2019, Geomorfološka obilježja Sjevernog Velebita, Senjski zbornik, volumen 46, str 5-36.

BISHWAL R.M., 2017, Potential use of R-statistical programming in the field of geoscience. Istraživački rad Dhnbad: indian school of mines.

The National Programme on Technology Enhanced Learning (NPTEL) , URL: <https://nptel.ac.in/courses/105/108/105108077/> ,(15.09.2021)

HRVATSKI GEOLOŠKI INSTITUT. 1969. Osnovna geološka karta SFRJ Rab, 1: 100 000. Zagreb: Institut za geološka istraživanja Zagreb.

HRVATSKI GEOLOŠKI INSTITUT. 1974. Osnovna geološka karta SFRJ Otočac, 1: 100 000. Zagreb: Institut za geološka istraživanja Zagreb.

WIKIPEDIA, 2021, Geographic information system URL : https://en.wikipedia.org/wiki/Geographic\_information\_system ,(15.06.2021)

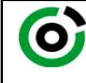

Sveučilište u Zagrebu<br>RUDARSKO-GEOLOŠKO-NAFTNI FAKULTET

KLASA: 602-04/21-01/50 URBROJ: 251-70-14-20-2 U Zagrebu, 20.9.2021.

## Marko Jukić, student

# RJEŠENJE O ODOBRENJU TEME

Na temelju vašeg zahtjeva primljenog pod KLASOM 602-04/21-01/50, URBROJ: 251-70-14-20-1 od 8.4.2021. priopćujemo vam temu diplomskog rada koja glasi:

## IZDVAJANJE LITOLOŠKIH JEDINICA MULTISPEKTRALNOM ANALIZOM NA PODRUČJU SJEVERNOG VELEBITA

Za voditelja ovog diplomskog rada imenuje se u smislu Pravilnika o izradi i obrani diplomskog rada Doc. dr. sc. Ivan Medved nastavnik Rudarsko-geološko-naftnog-fakulteta Sveučilišta u Zagrebu.

Voditelj: upud

(titula, ime i prezime) and the contract of the contract of the contract of the contract of the contract of the contract of the contract of the contract of the contract of the contract of the contract of the contract of th

Predsjednik povjerenstva za završne i diplomske ispite:

(potpis) (potpis)

Doc. dr. sc. Ivan Medved Izv. prof. dr. sc. Stanko Ružičić

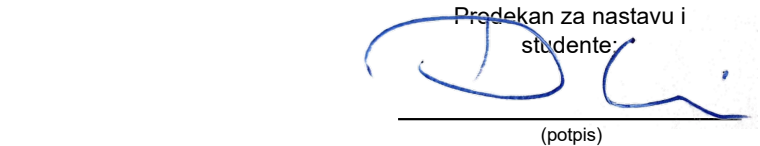

Izv. prof. dr. sc. Dalibor Kuhinek

(titula, ime i prezime)

Oznaka: OB 8.5.-1 SRF-1-13/0 Stranica: 1/1 Čuvanje (godina) Trajno